# **Dell S3220DGF**

## Ръководство на потребителя

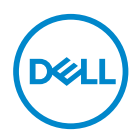

**Модел на монитора: S3220DGF Регулаторен модел: S3220DGFc**

- **ЗАБЕЛЕЖКА: ЗАБЕЛЕЖКА показва важна информация, която Ви помага по-добре да използвате компютъра си.**
- **ВНИМАНИЕ: ВНИМАНИЕ показва потенциална повреда на хардуера или загуба на данни, ако инструкциите не се следват.**
- **ПРЕДУПРЕЖДЕНИЕ: ПРЕДУПРЕЖДЕНИЕ показва възможност за материални щети, телесна повреда или смърт.**

Авторско право © 2019 г. Dell Inc. или дъщерните фирми на Dell. Всички права запазени. Dell, EMC и други търговски марки са търговски марки на Dell Inc. или дъщерните фирми на Dell. Други търговски марки може да са търговски марки на съответните им собственици.

2019 – 09

Ред. A00

# **Съдържание**

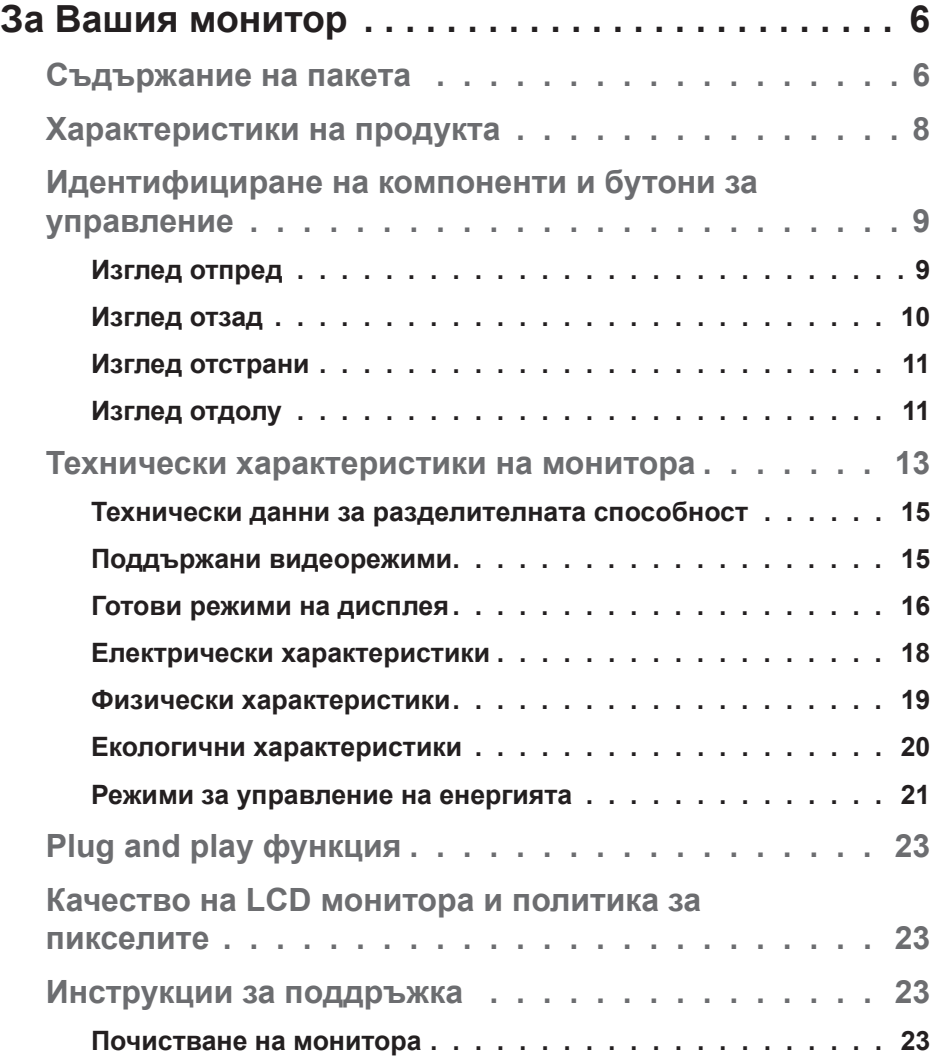

 $(\sim$ LL

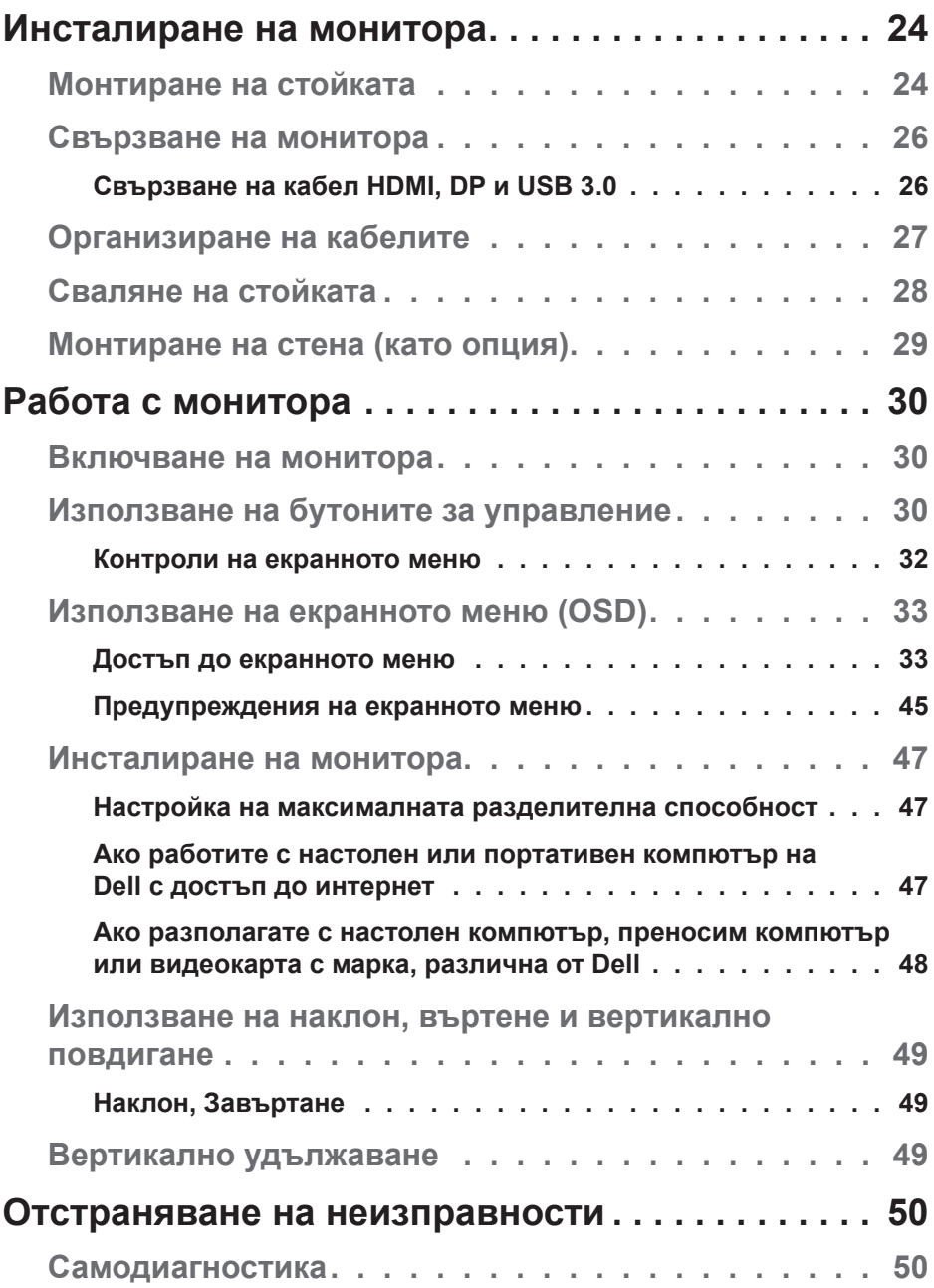

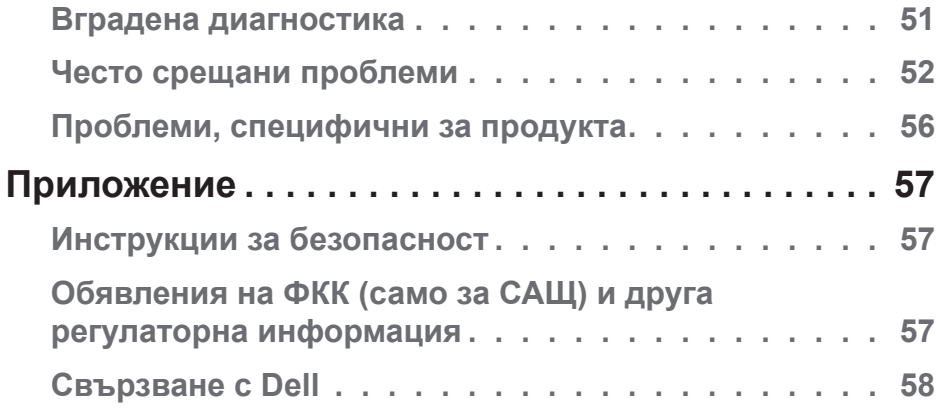

 $(DEIL)$ 

# <span id="page-5-0"></span>**За Вашия монитор**

## **Съдържание на пакета**

Вашият монитор се предоставя с компонентите, показани по-долу. Уверете се, че сте получили всички компоненти и вижте [Свързване с Dell](#page-57-1) за повече информация при констатиране на липси.

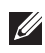

**ЗАБЕЛЕЖКА: Някои елементи може да се предлагат като опция и да не са изпратени с Вашия компютър. Някои функции и/или мултимедия може да не са достъпни във всички страни.**

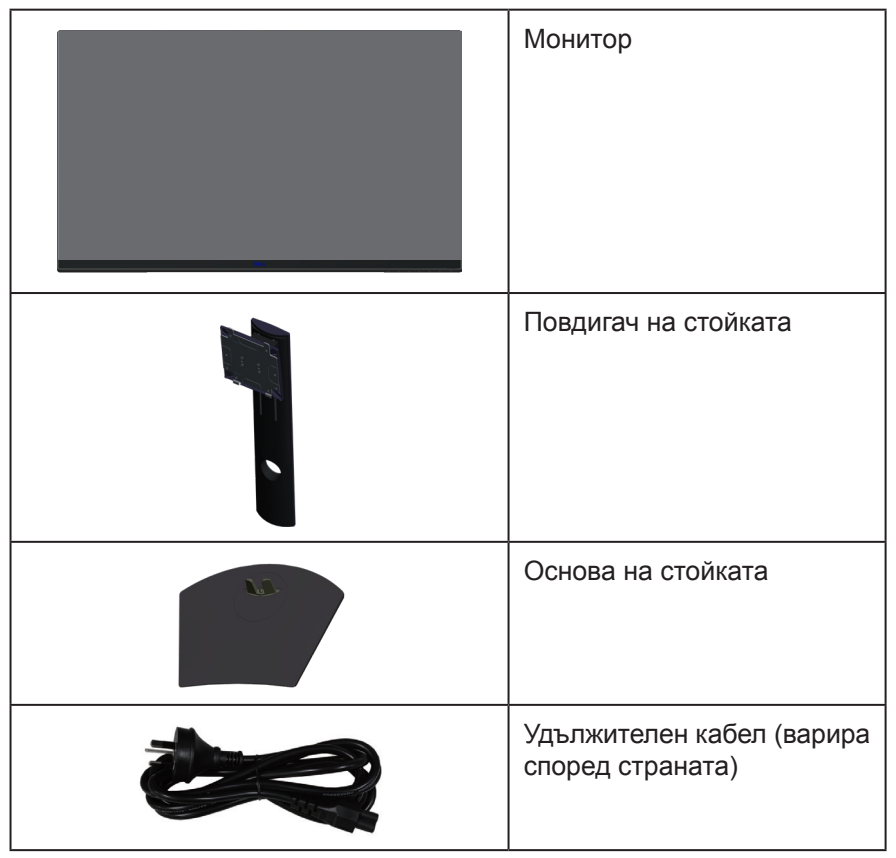

**DGL** 

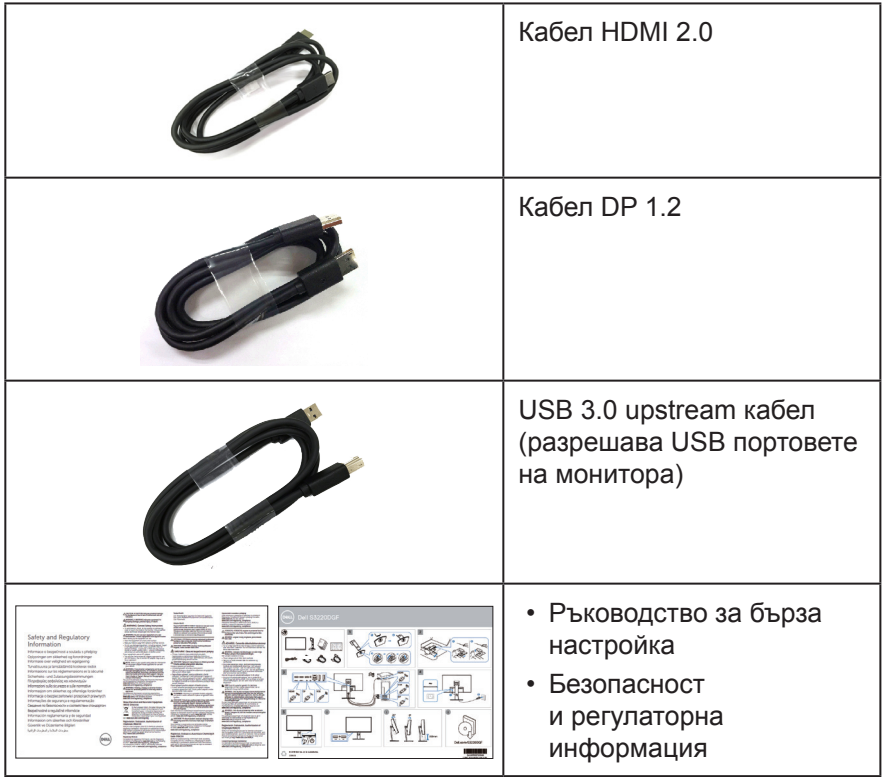

 $(DEIL)$ 

## <span id="page-7-0"></span>**Характеристики на продукта**

Мониторът Dell S3220DGF има активна матрица, тънък слой транзистор (TFT), течнокристален дисплей (LCD), антистатичен и LED подсветка. Функциите на монитора включват:

- 80,01 cm (31,5 in) видима област на дисплея (измерена по диагонала). Разделителна способност 2560 x 1440 с поддръжка на цял екран за пониските разделителни способности.
- Избираема опция за адаптивна синхронизация (AMD Freesync 2 или No Sync (Без синхронизация)), високи скорости на опресняване и бърза реакция на 4 ms.
- Поддържа от 48 Hz до 144 Hz (HDMI) и от 48 Hz до 164 Hz (DP) в режим Freesync, 165 Hz в режим с постоянна честота.
- HDR игри без накъсване и с ниска латентност с технология AMD Radeon FreeSync™ 2 HDR Technology.
- Цифрови възможности за свързване с DP и HDMI.
- Оборудвано с 1 USB upstream порт и 4 USB downstream порт.
- Plug and play функция, ако се поддържа от Вашия компютър.
- Настройки на екранното меню (OSD) за лесно конфигуриране и оптимизиране на екрана.
- Мониторът предлага подобрени геймърски функции като Timer (Таймер), Frame Rate Counter (Брояч на кадрова честота) и Dark Stabilizer (Стабилизатор на тъмното) в допълнение към подобрени геймърски режими като FPS (стрелба от първо лице), RTS (стратегия в реално време), RPG (ролева игра), СПОРТ, регулиране на цветовете (потребителски цветове, топли цветове, студени цветове) и 3 допълнителни геймърски режима за персонализиране на Вашите предпочитания.
- Отстраняема стойка и Video Electronics Standards Association (VESA™) 100 mm монтажни отвори за гъвкави решения за монтаж.
- Възможност за наклон, завъртане по оста и настройка на височината.
- Защита гнездо за заключване.
- Захранване 0,3 W при режим на готовност в спящ режим.
- Включен е софтуер Dell Display Manager
- Услуга Premium Panel Exchange за проблеми, които не е възможно да се разрешат по телефона.
- Оптимизирайте комфорта на очите си с екран без трептене.

**ПРЕДУПРЕЖДЕНИЕ**: **Възможните дългосрочни ефекти на излъчената от монитора синя светлина може да навреди на очите Ви, включително да предизвика умора, напрежение в очите и др. Функцията ComfortView е създадена да намали количеството синя светлина, излъчено от монитора, за оптимизиране на комфорта на очите.**

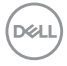

## <span id="page-8-0"></span>**Идентифициране на компоненти и бутони за управление**

### **Изглед отпред**

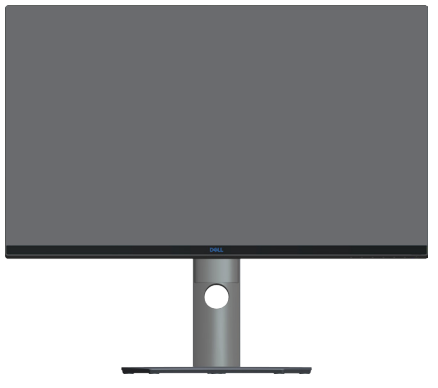

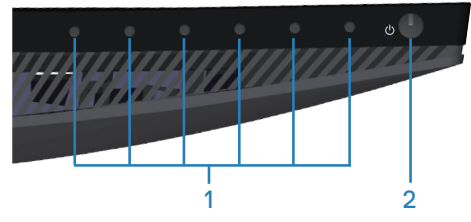

**Бутони за управление**

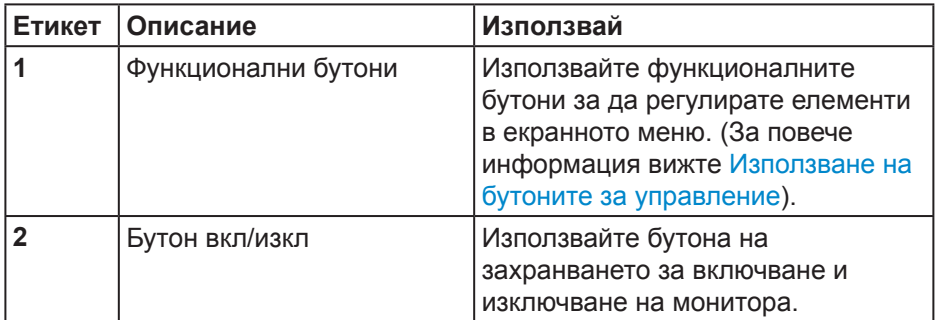

DELL

#### <span id="page-9-0"></span>**Изглед отзад**

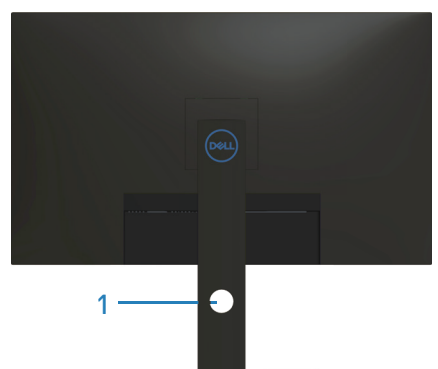

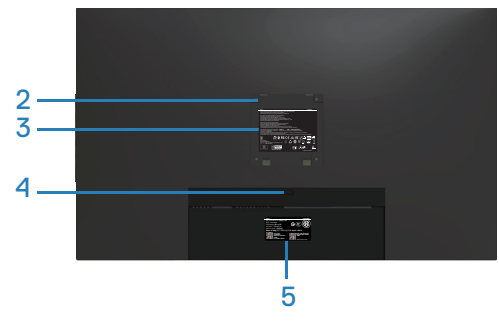

#### **Изглед отзад със стойка**

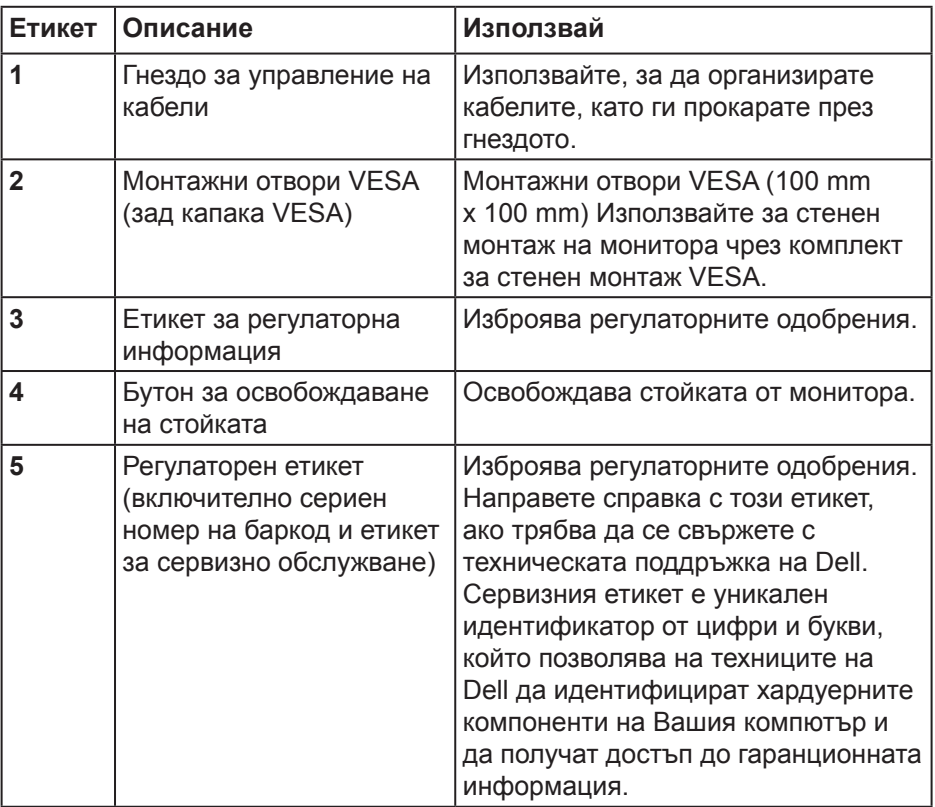

(dell

#### <span id="page-10-0"></span>**Изглед отстрани**

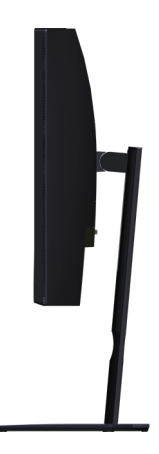

## <span id="page-10-1"></span>**Изглед отдолу**

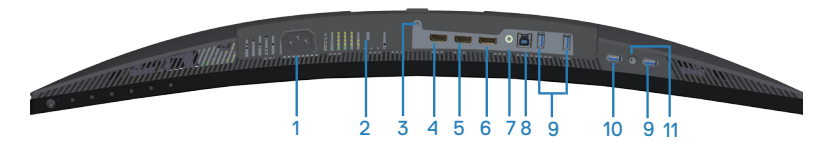

#### **Изглед отдолу без стойката на монитора**

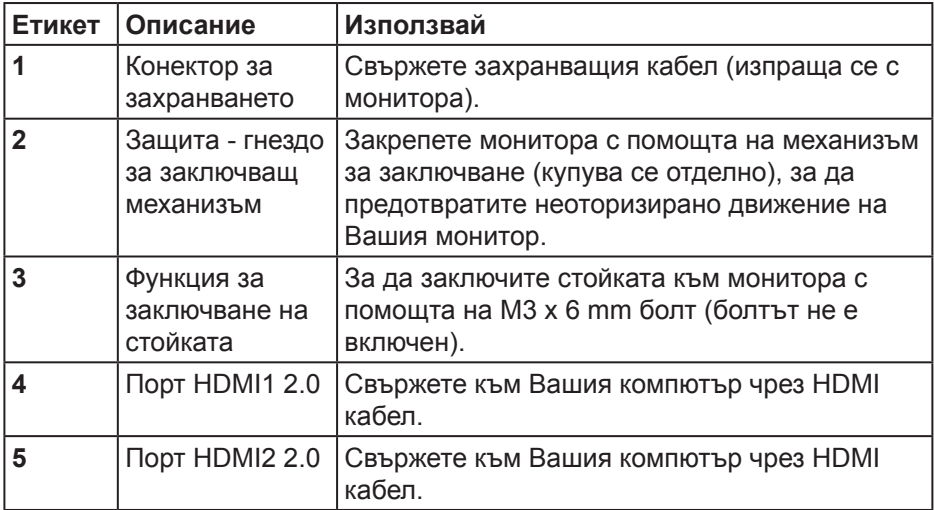

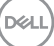

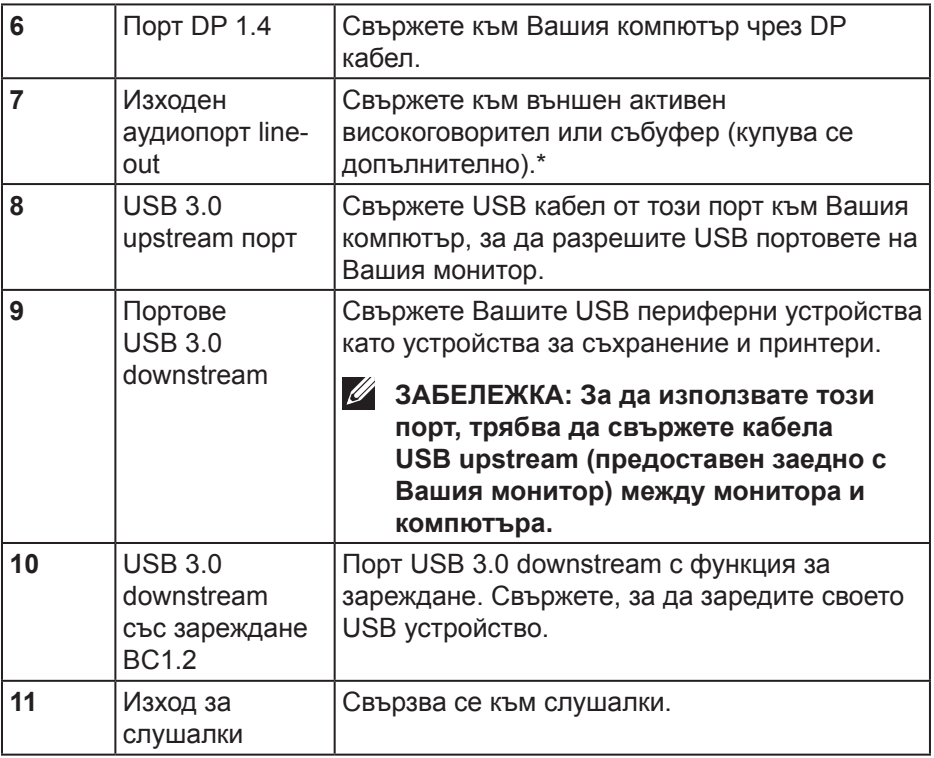

\*Портът audio line-out не поддържа слушалки. За свързване на слушалки използвайте изходът за слушалки на монитора.

(dell

## <span id="page-12-0"></span>**Технически характеристики на монитора**

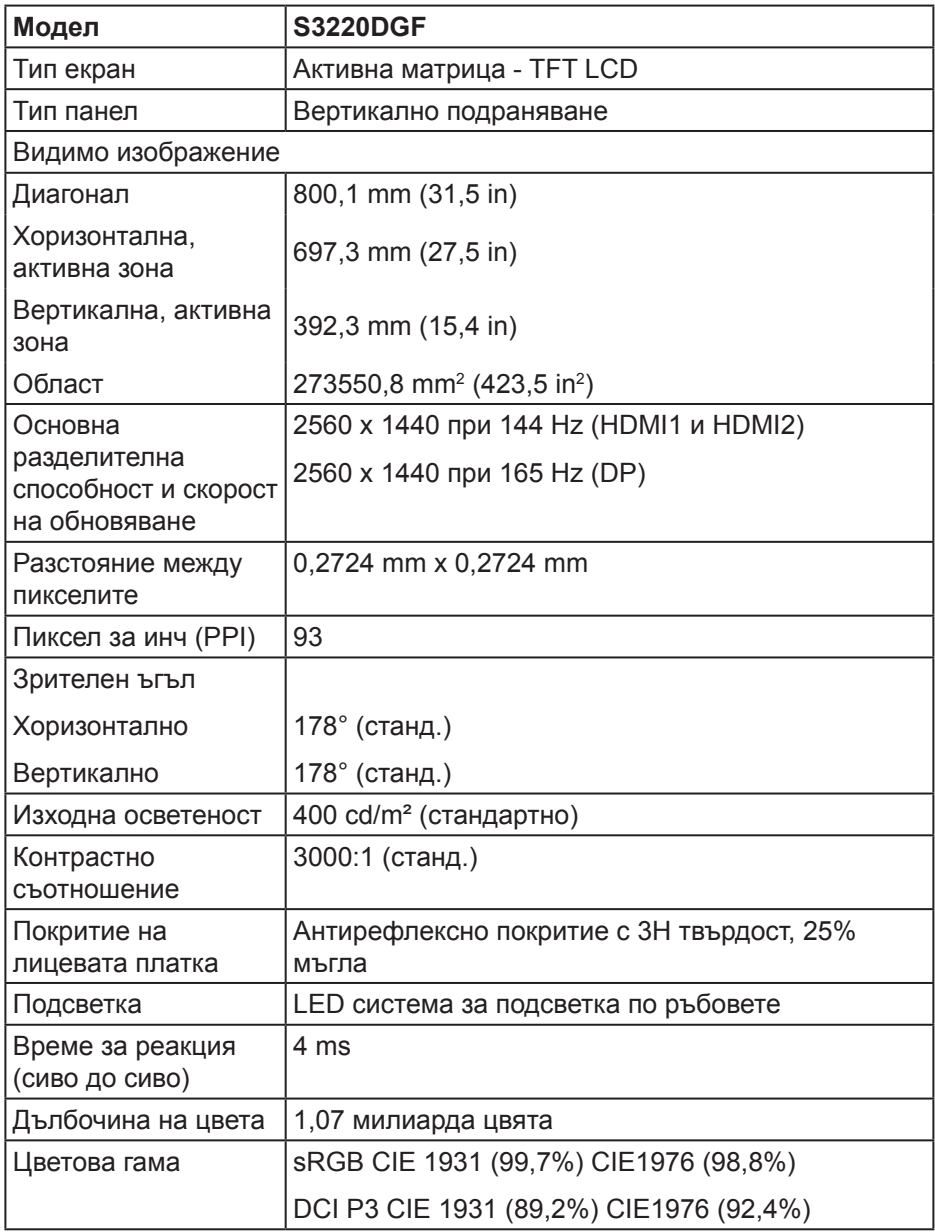

 **За Вашия монитор** │ **13**

DELL

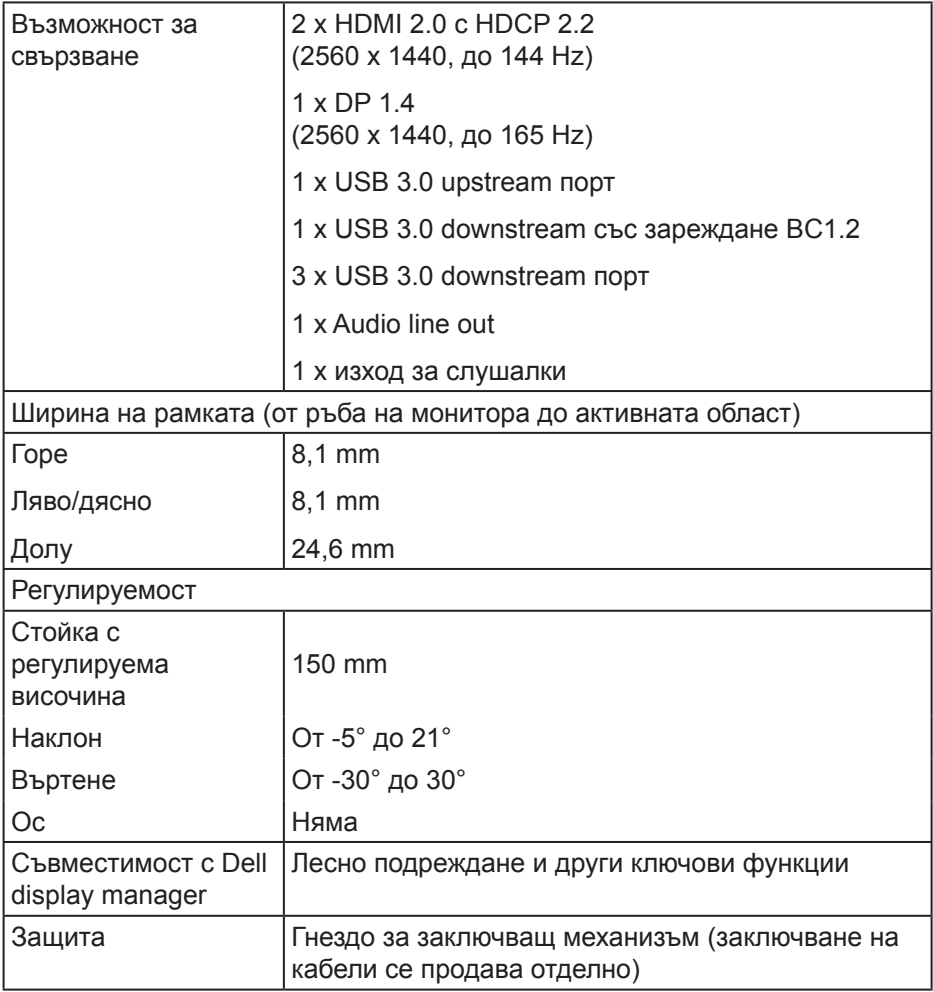

 $(DEIL)$ 

#### <span id="page-14-0"></span>**Технически данни за разделителната способност**

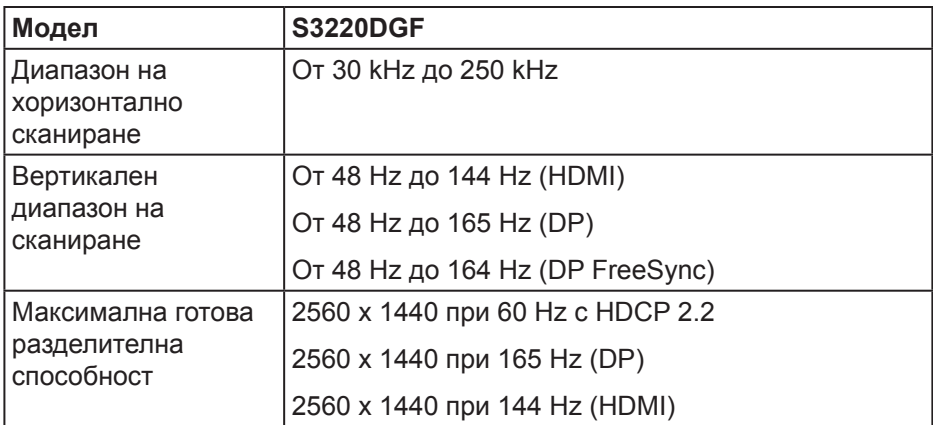

#### **Поддържани видеорежими**

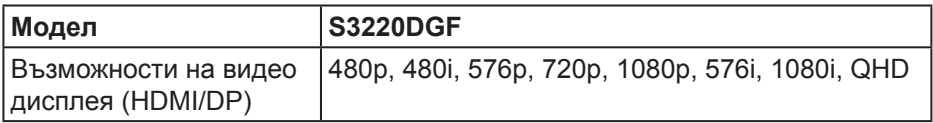

 **За Вашия монитор** │ **15**

DELI

#### <span id="page-15-0"></span>**Готови режими на дисплея**

#### **Режими на HDMI дисплей**

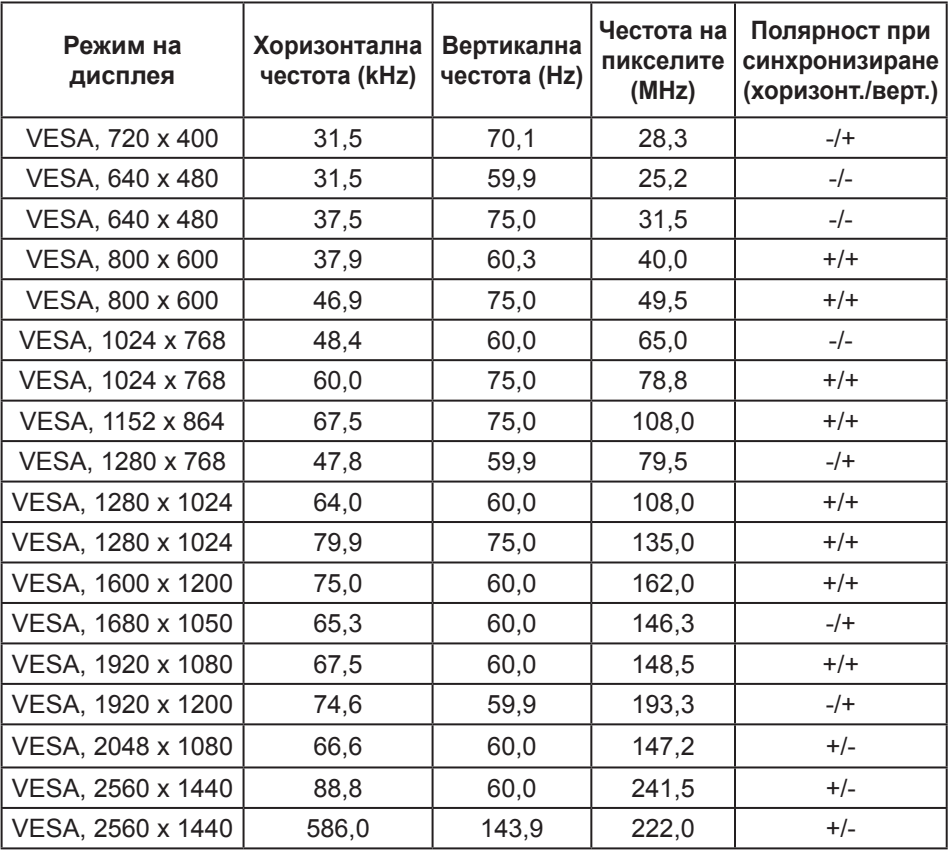

 $(\sim$ 

### **Режими на DP дисплей**

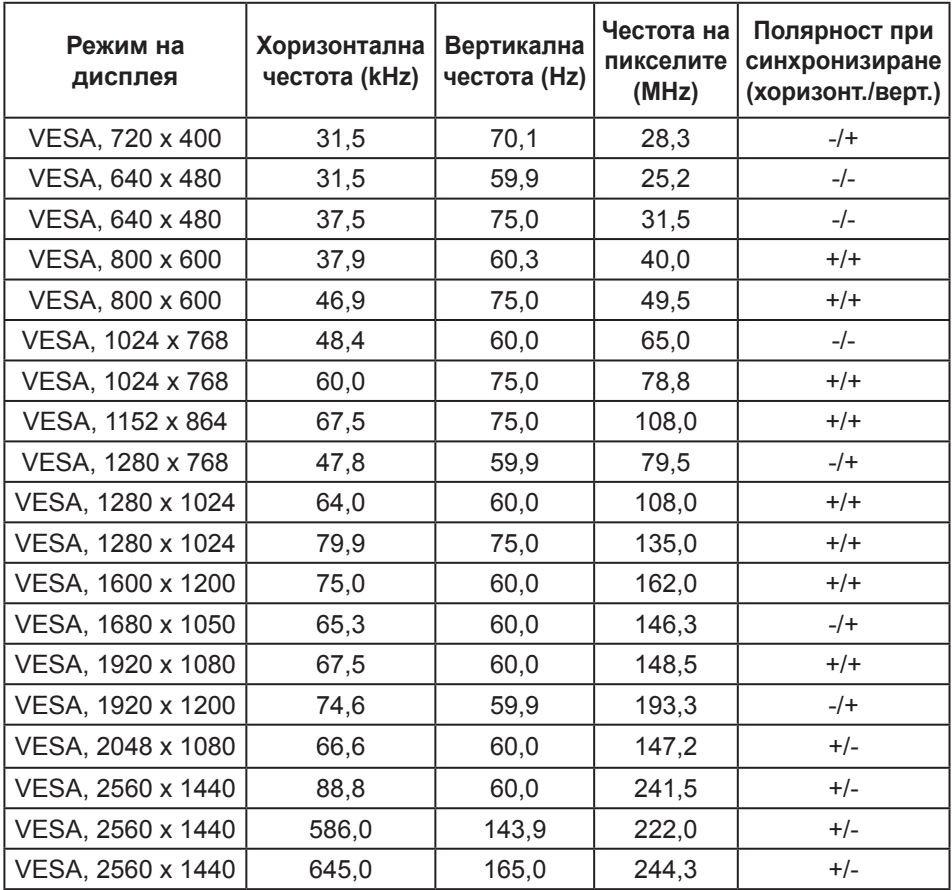

**ЗАБЕЛЕЖКА: Този монитор поддържа AMD FreeSync.**

DELL

## <span id="page-17-0"></span>**Електрически характеристики**

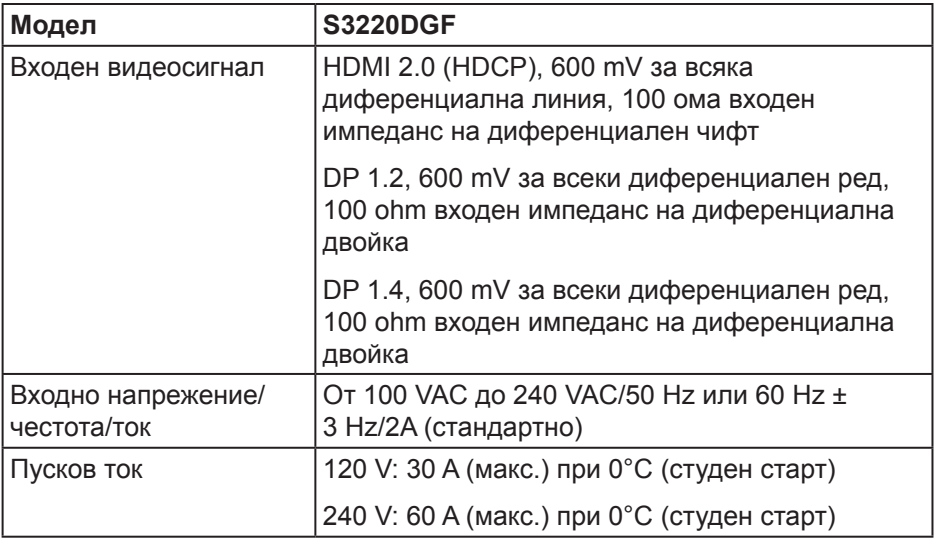

 $(\text{bell})$ 

#### <span id="page-18-0"></span>**Физически характеристики**

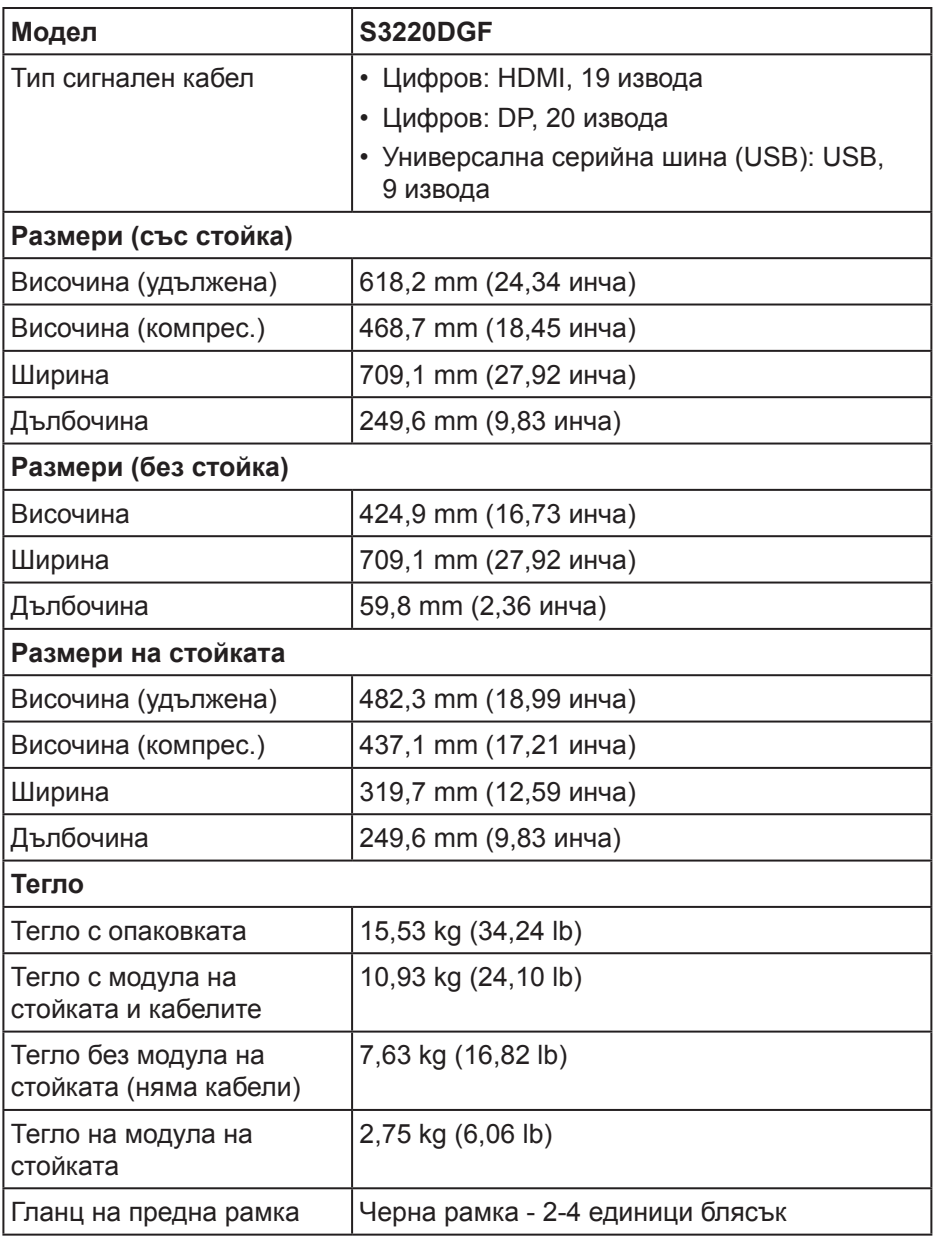

 **За Вашия монитор** │ **19**

(dell

#### <span id="page-19-0"></span>**Екологични характеристики**

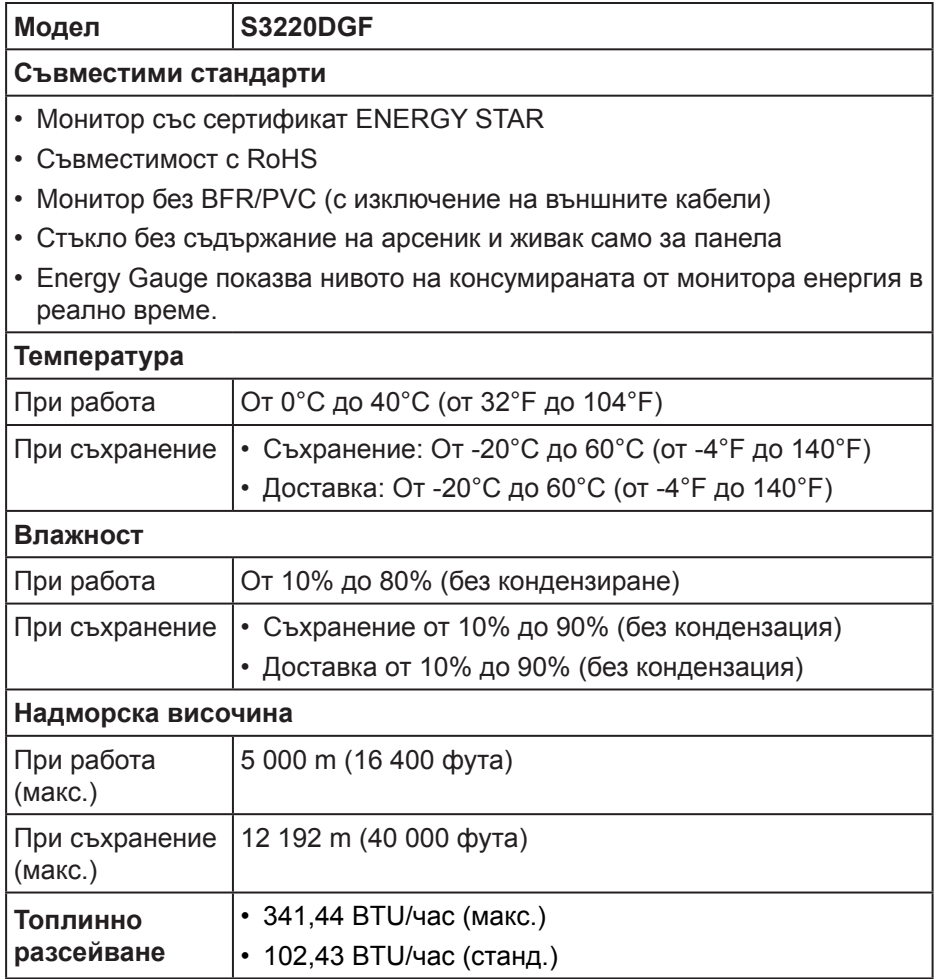

 $(PELL)$ 

#### <span id="page-20-1"></span><span id="page-20-0"></span>**Режими за управление на енергията**

Ако имате карта за дисплей на VESA, съвместима DPM или сте инсталирали софтуер на компютъра си, мониторът автоматично ще намали консумацията на енергия при липса на активност. Това се нарича Икономичен режим\*. Ако компютърът открие въвеждане от клавиатурата, мишката или други входни устройства, мониторът автоматично възобновява функционирането. Таблицата по-долу показва консумацията на енергия и сигналите при използване на функцията за автоматично намаляване на консумацията на енергия.

\* Нулева консумация на енергия в изключен режим може да бъде постигната само чрез изваждане на захранващия кабел от монитора.

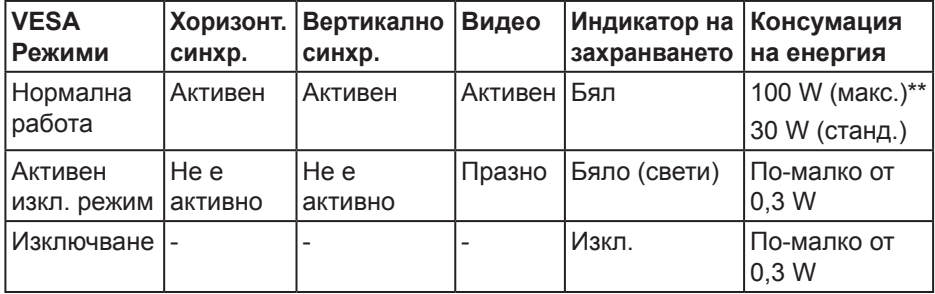

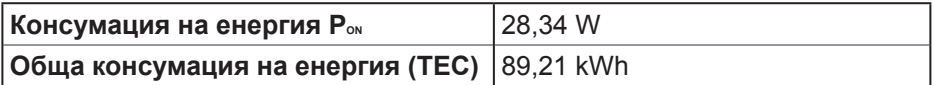

\*\* Макс. консумация на енергия с макс. луминесценция и активно USB свързване.

Този документ е само за информационни цели и отразява резултатите в лабораторни условия. Вашият продукт може да е с различна производителност в зависимост от софтуера, компонентите и периферните устройства, които сте поръчали, и няма задължение да се актуализира такава информация. Съответно, клиентът не трябва да разчита на тази информация при вземането на решения за електрическите допуски или по друг начин. Никакви гаранции за точността или пълнотата - нито изрични, нито подразбиращи се.

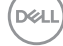

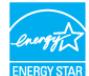

## **<u>Z</u> ЗАБЕЛЕЖКА: Този монитор има сертификат ENERGY STAR.**

Този продукт отговаря на изискванията на ENERGY STAR при фабричните настройки по подразбиране, които може да бъдат възстановени чрез функцията Factory Reset (Фабрични настройки) в екранното меню. Промяната на фабричните настройки по подразбиране или разрешаването на други функции може да увеличи консумацията на енергия, която може да надвиши посоченото в ENERGY STAR ограничение.

## **<u>ИЗАБЕЛЕЖКА:</u>**

**PON: Консумацията на енергия във On (вкл.) Режим отговаря на консумацията на енергия, посочена в Energy Star версия 8.0.**

**TEC: Обща консумация на енергия KWh, както е дефинирано в Energy Star 8.0.**

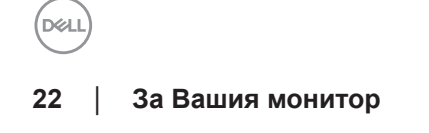

## <span id="page-22-0"></span>**Plug and play функция**

Можете да инсталирате монитора в система, съвместима с Plug and Play. Мониторът автоматично предоставя на компютърна система Extended Display Identification Data (EDID) чрез Display Data Channel (DDC) протоколи, така че системата може сама да се конфигурира и да оптимизира настройките на монитора. Повечето инсталации на монитора са автоматични, можете да изберете различни настройки, ако желаете. За повече информация относно промяната на настройките на монитора вижте [Работа с монитора](#page-29-2).

### **Качество на LCD монитора и политика за пикселите**

По време на производствения процес на LCD монитора, не е необичайно за един или повече пиксели да останат непроменени, което е трудно забележимо и не засяга качеството на дисплея или използваемостта. За повече информация относно Политиката за качество на мониторите на Dell и Политиката за пикселите, вижте уеб сайта за поддръжка на Dell **[www.dell.com/support/monitors](http://www.dell.com/support/monitors)**.

#### **Инструкции за поддръжка**

#### **Почистване на монитора**

- **ПРЕДУПРЕЖДЕНИЕ: Преди почистване на монитора, изключете захранващия кабел на монитора от електрическия контакт.**
- **ВНИМАНИЕ: Прочетете и следвайте Инструкции за [безопасност](#page-56-1) преди почистване на монитора.**

За най-добри практики следвайте инструкциите в списъка по-долу докато разопаковате, почиствате или боравите с монитора:

- За почистване на екрана навлажнете леко с вода мека чиста кърпа. Ако е възможно използвайте специална кърпа за почистване на екран или разтвор, подходящ за антистатични покрития. Не използвайте бензол, разтворител, амоняк, абразивни почистващи препарати или сгъстен въздух.
- Използвайте леко навлажнена кърпа за почистване на монитора. Избягвайте използването на какъвто и да било почистващ препарат, защото някои препарати оставят бяла следа по монитора.
- Ако забележите бял прах, когато разопаковате монитора си, избършете го с кърпа.
- Трябва да боравите внимателно с монитора, защото по-тъмните на цвят монитори се драскат по-лесно и драскотините са по-видими в сравнение с по светлите монитори.
- За да се запази най-доброто качество на изображението на монитора, използвайте динамично променящ се скрийнсейвър и изключете монитора, когато не се използва.

**DELI** 

## <span id="page-23-0"></span>**Инсталиране на монитора**

## **Монтиране на стойката**

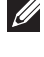

**ЗАБЕЛЕЖКА: Когато мониторът се експедира от фабриката, стойката е отделена.**

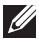

**12 ЗАБЕЛЕЖКА: Следната процедура се прилага за стойката, изпратена заедно с Вашия монитор. Ако свързвате стойка на друга фирма, вижте документацията, изпратена заедно със стойката.**

Монтиране на стойката на монитора:

- **1.** Следвайте инструкциите върху страничните крила на кашона, за да извадите стойката от горната възглавница, която я крепи.
- **2.** Свържете основата на стойката към повдигача на стойката.
- **3.** Отворете ръкохватката на основата на стойката и затегнете болта, за да закрепите повдигача към основата.
- **4.** Затворете ръкохватката.

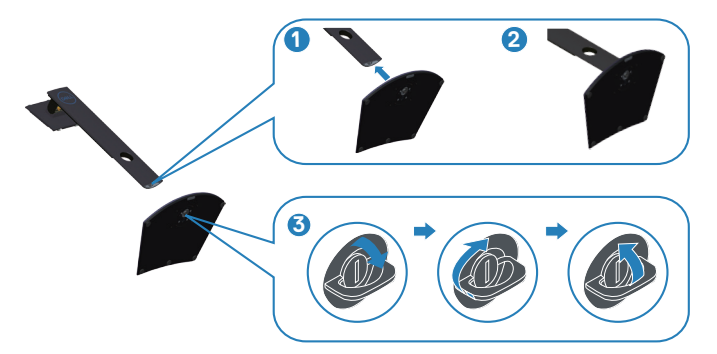

DØL

**5.** Плъзнете щифтовете на блока на стойката в гнездата на монитора и натиснете блока на стойката надолу, за да щракне на място.

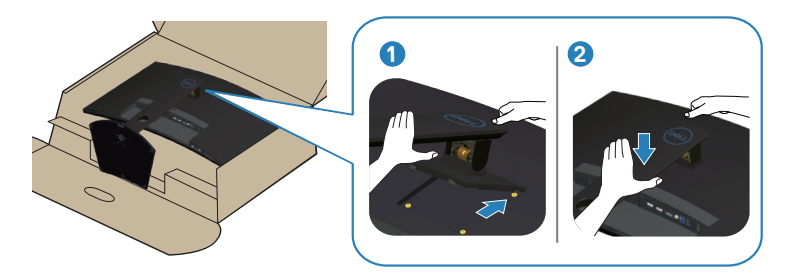

**6.** Поставете монитора в изправено положение.

DØLI

### <span id="page-25-0"></span>**Свързване на монитора**

**ПРЕДУПРЕЖДЕНИЕ: Преди да започнете процедурите в този раздел, следвайте Инструкции за [безопасност](#page-56-1).**

**ЗАБЕЛЕЖКА: Не свързвайте всички кабели към компютъра едновременно. Се препоръчва да прокарате кабелите през гнездото за управление на кабели, преди да ги свържете към монитора.**

Свързване на монитора към компютъра:

- **1.** Изключете компютъра и извадете захранващия кабел.
- **2.** Свържете HDMI или DP кабела от монитора с компютъра.

#### **Свързване на кабел HDMI, DP и USB 3.0**

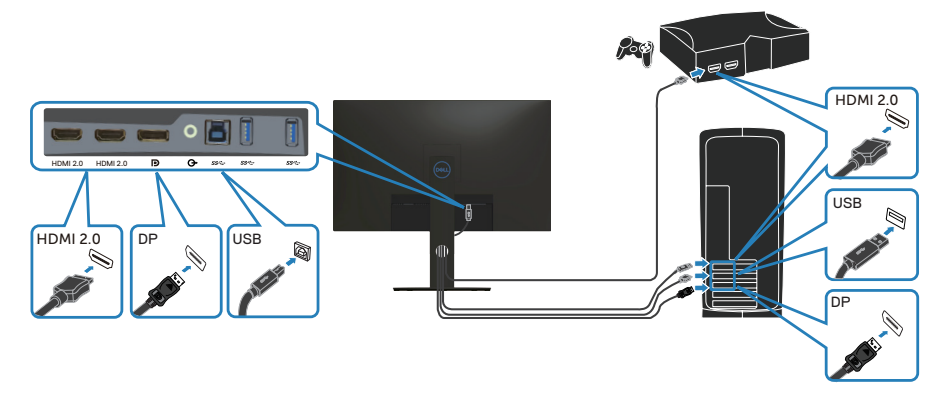

- **1.** Свържете кабел USB upstream (кабел се изпраща заедно с Вашия монитор) до подходящ USB 3.0 порт на Вашия компютър. (Вижте [Изглед отдолу](#page-10-1) за повече информация.)
- **2.** Свържете USB 3.0 периферни устройства към downstream USB 3.0 порт на монитора.

**DGL** 

<span id="page-26-0"></span>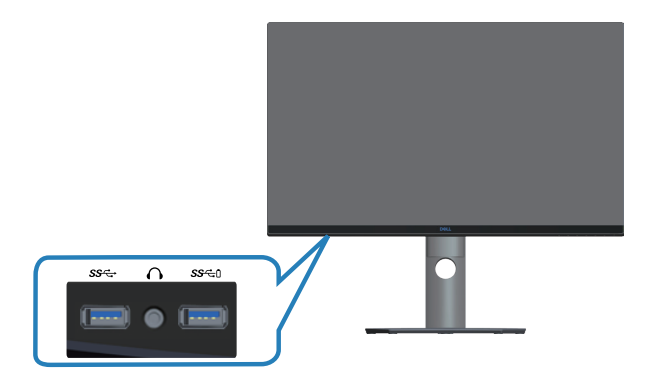

**3.** Свържете захранващите кабели на компютъра и монитора в стенен контакт.

## **Организиране на кабелите**

Използвайте гнездо за управление на кабели, за да организирате кабели, свързани към Вашия монитор.

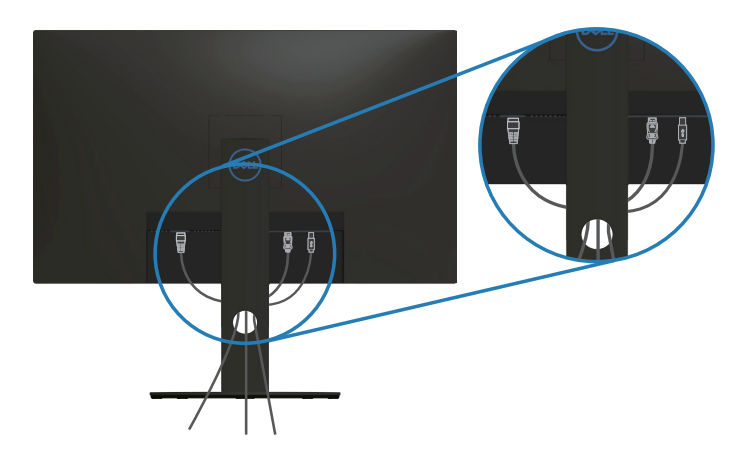

DELI

#### <span id="page-27-1"></span><span id="page-27-0"></span>**Сваляне на стойката**

**ЗАБЕЛЕЖКА: За да избегнете драскотини по екрана при премахване на стойката, уверете се, че мониторът е поставен върху мека и чиста повърхност.**

**12 ЗАБЕЛЕЖКА: Следната процедура се прилага само за стойката, изпратена заедно с Вашия монитор. Ако свързвате стойка на друга фирма, вижте документацията, изпратена заедно със стойката.**

Отстраняване на стойката:

**1.** Поставете монитора върху мека кърпа или възглавничка близо до ръба на плота.

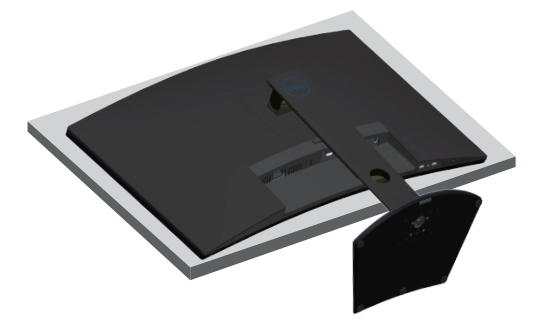

**2.** Натиснете и задръжте бутона за освобождаване на стойката, след което повдигнете стойката от монитора.

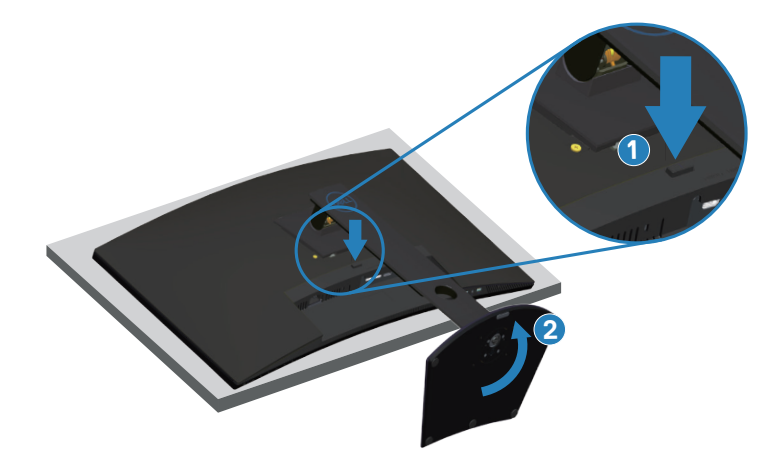

DØ

<span id="page-28-0"></span>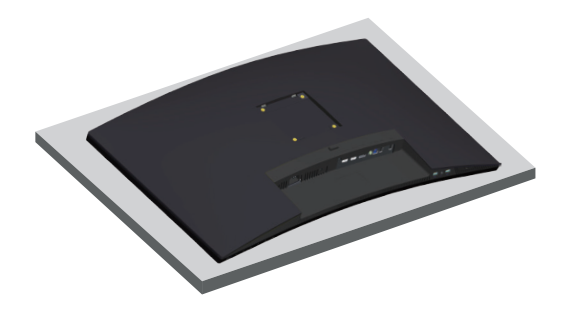

**Монтиране на стена (като опция)**

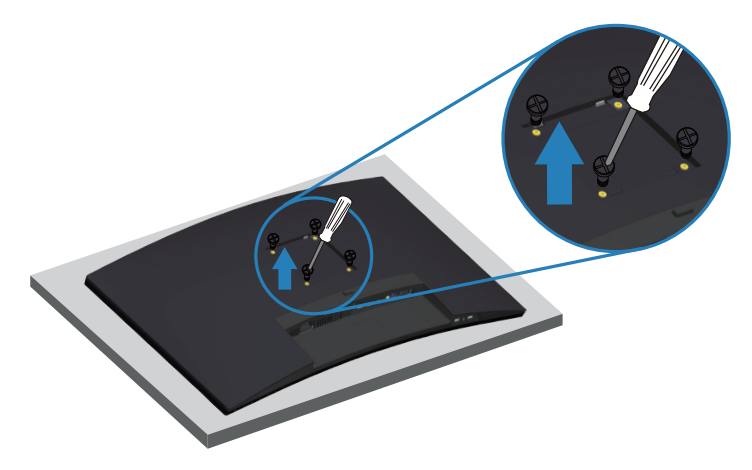

(Размер на болтовете: M4 x 10 mm).

Вижте документацията, която се изпраща с комплекта за стенен монтаж, съвместим с VESA.

- **1.** Поставете монитора върху мека кърпа или възглавничка близо до ръба на плота.
- **2.** Отстранете стойката. Вижте [Сваляне на стойката](#page-27-1) за повече информация.
- **3.** Отстранете четирите болта, които държат панела към монитора.
- **4.** Монтирайте монтажната конзола от комплекта за монтаж на стена към монитора.
- **5.** За монтаж на монитора на стена, вижте документацията, изпратена заедно с комплекта за стенен монтаж.
- **И ЗАБЕЛЕЖКА: Използвайте само стойка за стена, одобрена от UL, CSA или GS с мин. тегло/натоварване 30,52 kg.**

# <span id="page-29-2"></span><span id="page-29-0"></span>**Работа с монитора**

#### **Включване на монитора**

Натиснете бутона , за да включите монитора.

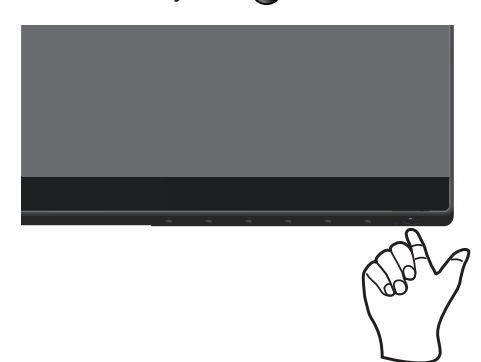

## <span id="page-29-1"></span>**Използване на бутоните за управление**

Използвайте бутоните за управление в долната част на монитора, за да регулирате показания образ.

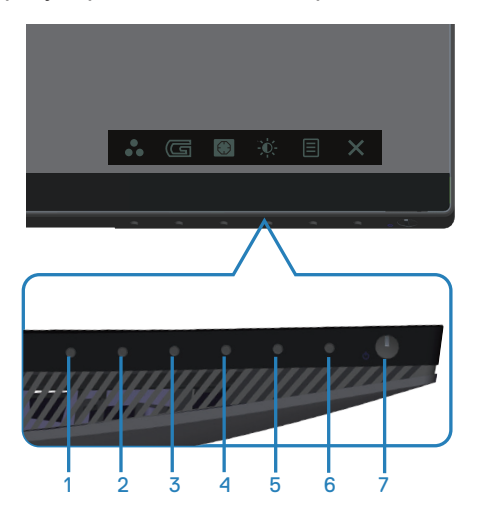

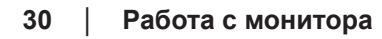

DEL

#### **Бутони за управление**

Следната таблица описва бутоните за управление:

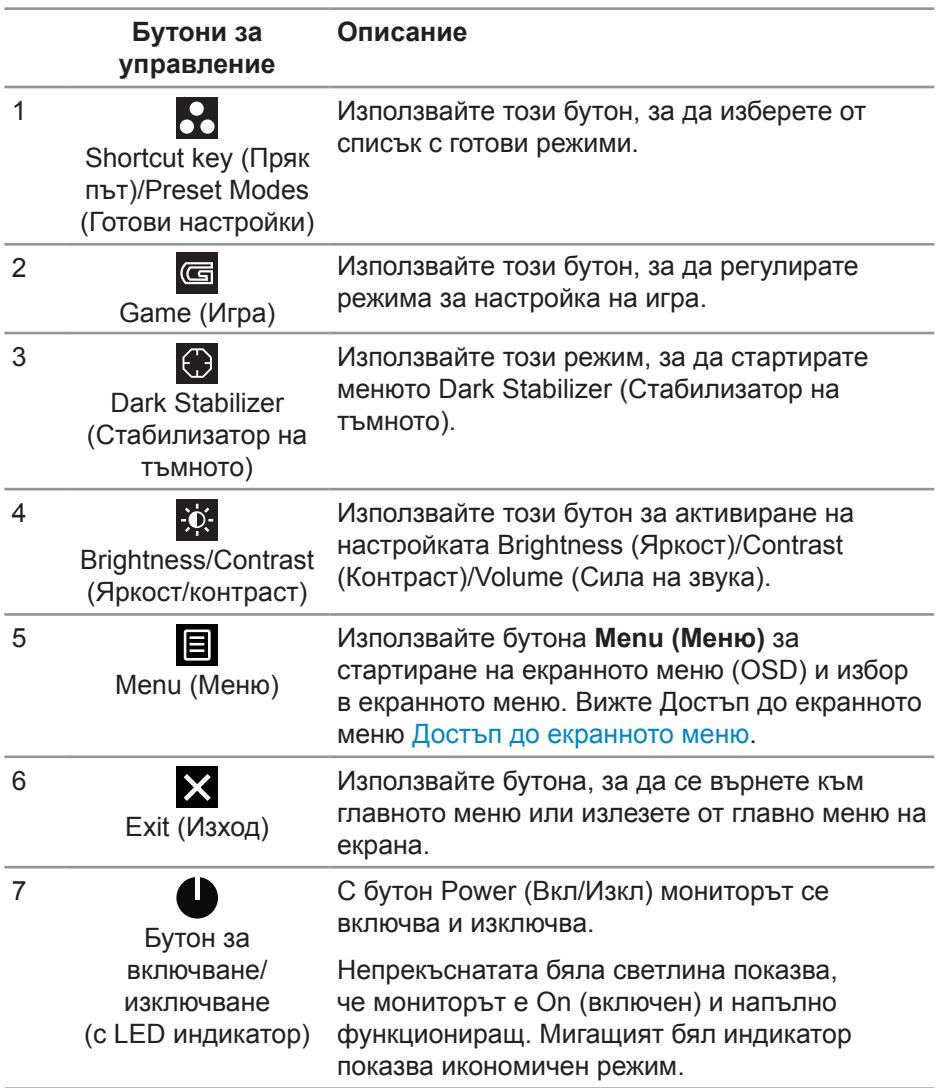

**DELI** 

#### <span id="page-31-0"></span>**Контроли на екранното меню**

Използвайте бутоните на долната страна на монитора, за да конфигурирате настройките на изображението.

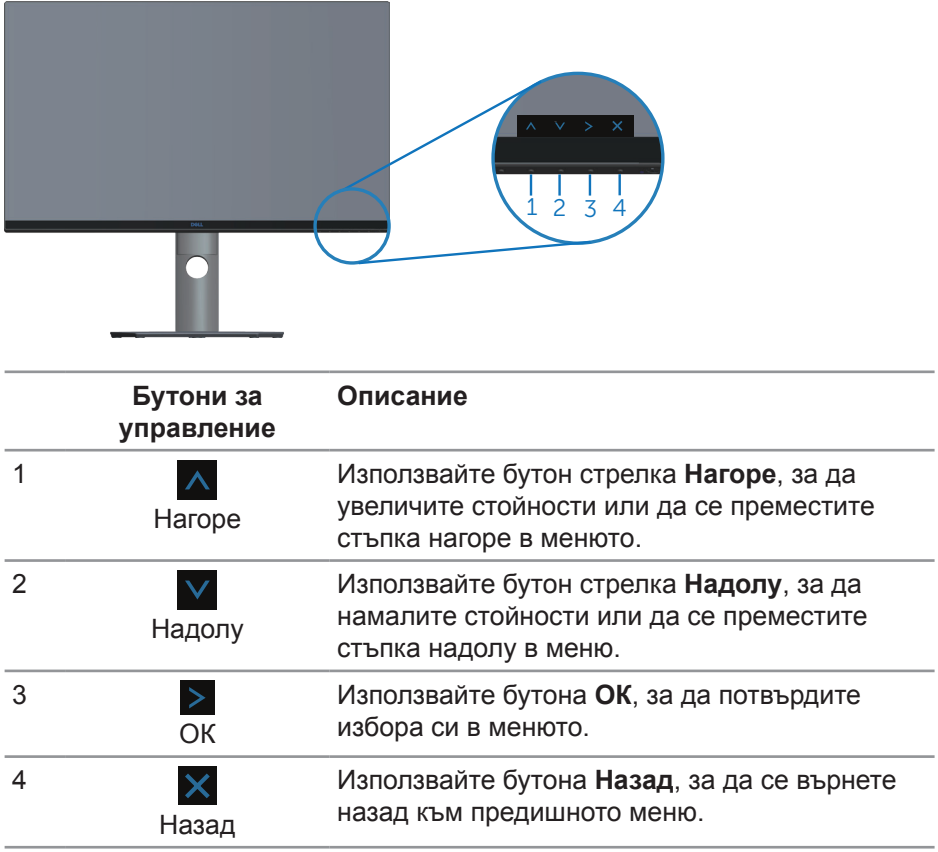

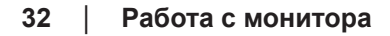

DELI

## <span id="page-32-2"></span><span id="page-32-0"></span>**Използване на екранното меню (OSD)**

#### <span id="page-32-1"></span>**Достъп до екранното меню**

- **ЗАБЕЛЕЖКА: Всички промени, които правите, се записват автоматично, когато се преместите в друго меню, излезете от екранното меню или изчакайте екранното меню да се затвори автоматично.**
	- 1. Натиснете бутона  $\blacksquare$ , за да отворите главното екранно меню.

#### **Главно меню за HDMI входен сигнал**

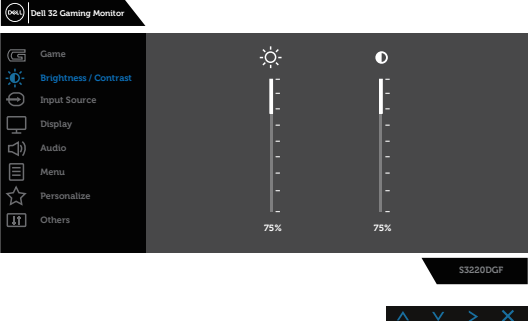

- **2.** Натиснете бутоните  $\wedge$  и  $\vee$  за навигация между опциите за настройка. Когато преминавате от една икона на друга, името на опцията се маркира. Вижте следната таблица за пълен списък с всички опции, налични за монитора.
- **3.** Натиснете бутона > веднъж, за да се активира опцията за маркиране отново.
- **4.** Натиснете бутона  $\wedge$  и  $\vee$ , за да изберете желания параметър.
- **5.** Натиснете  $>$ , след което използвайте бутоните  $\wedge$  и  $\vee$  според индикаторите в менюто, за да направите промените си.
- **6.** Изберете бутона  $\times$ , за да се върнете на главното меню.

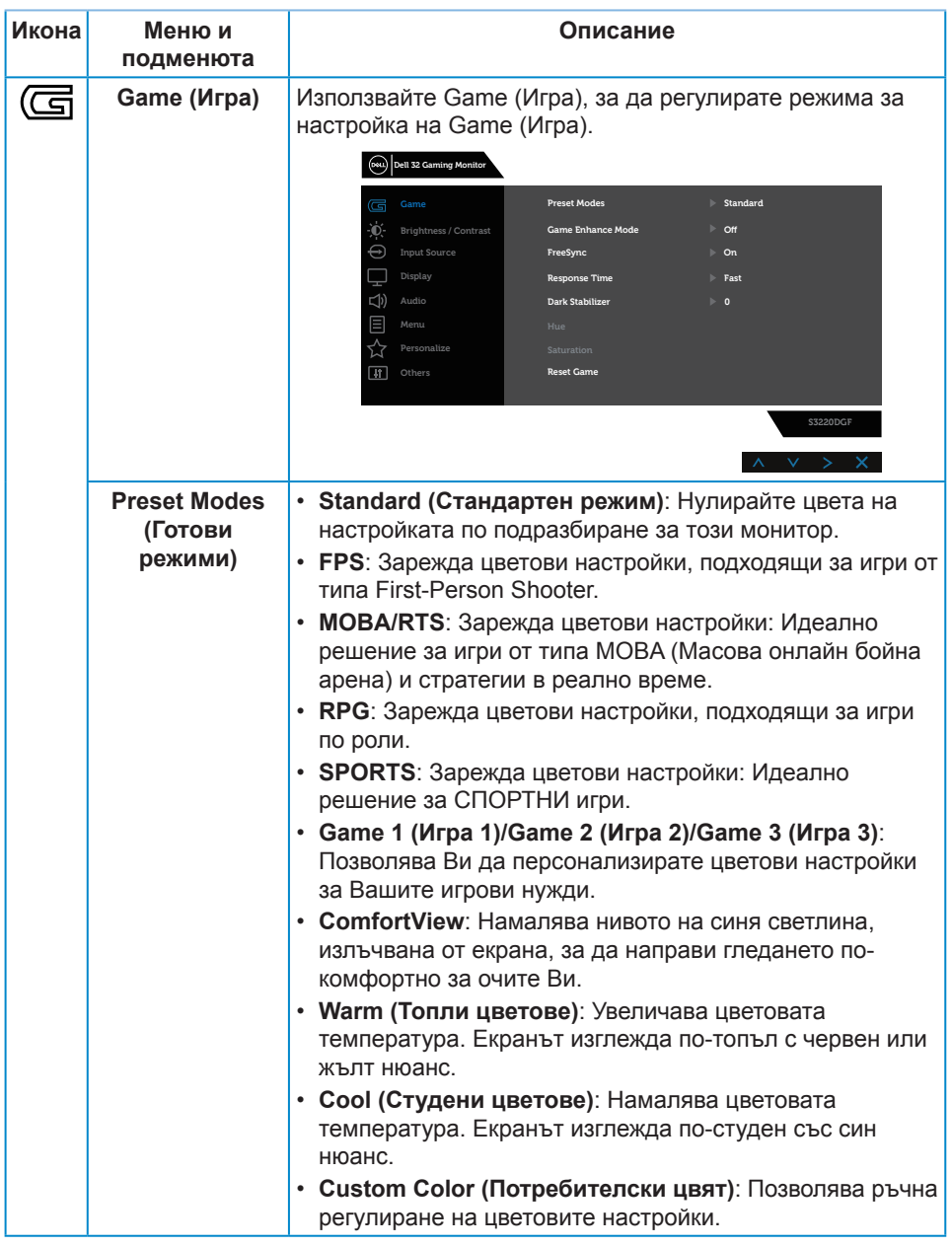

 $(PELL)$ 

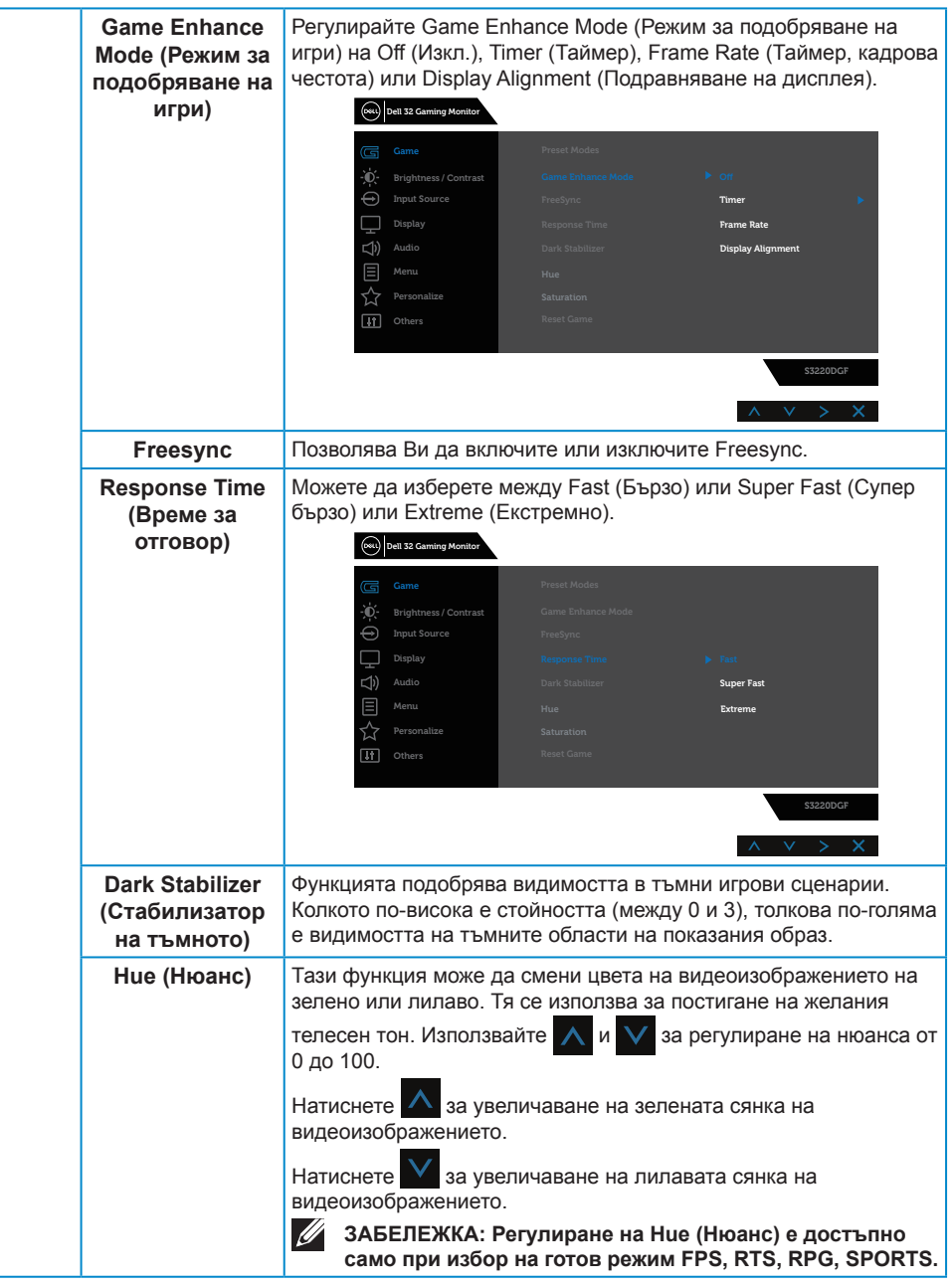

(dell

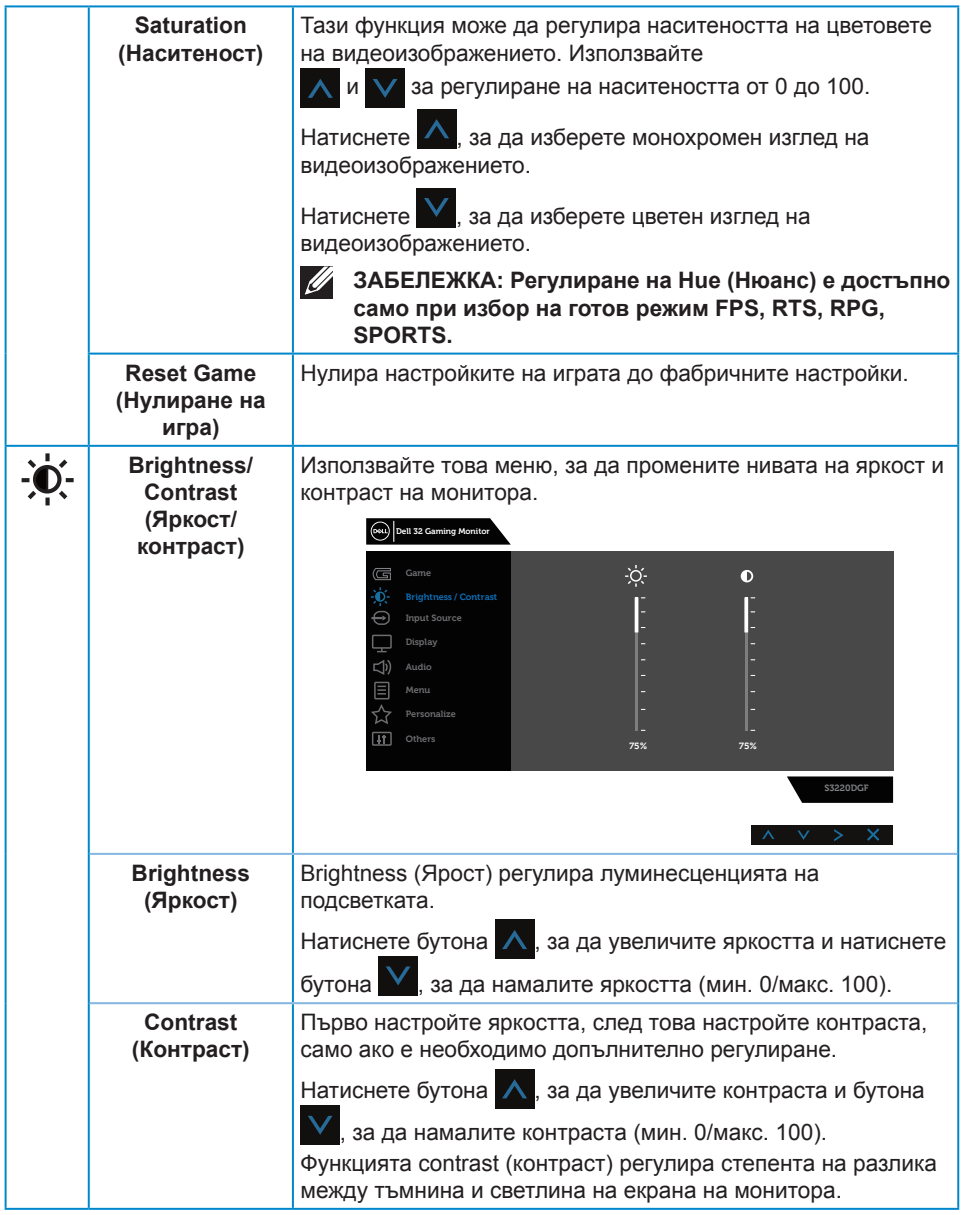

 $(PELL)$ 

<span id="page-36-0"></span>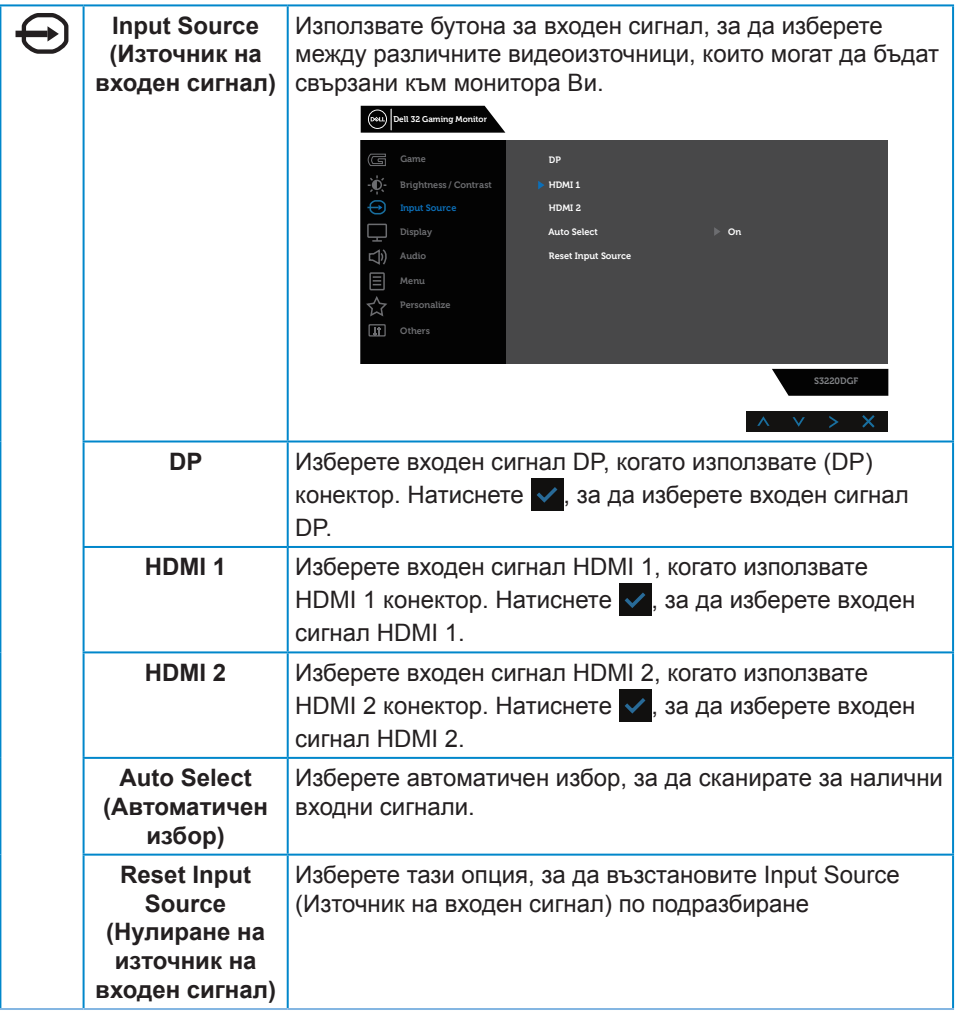

(dell

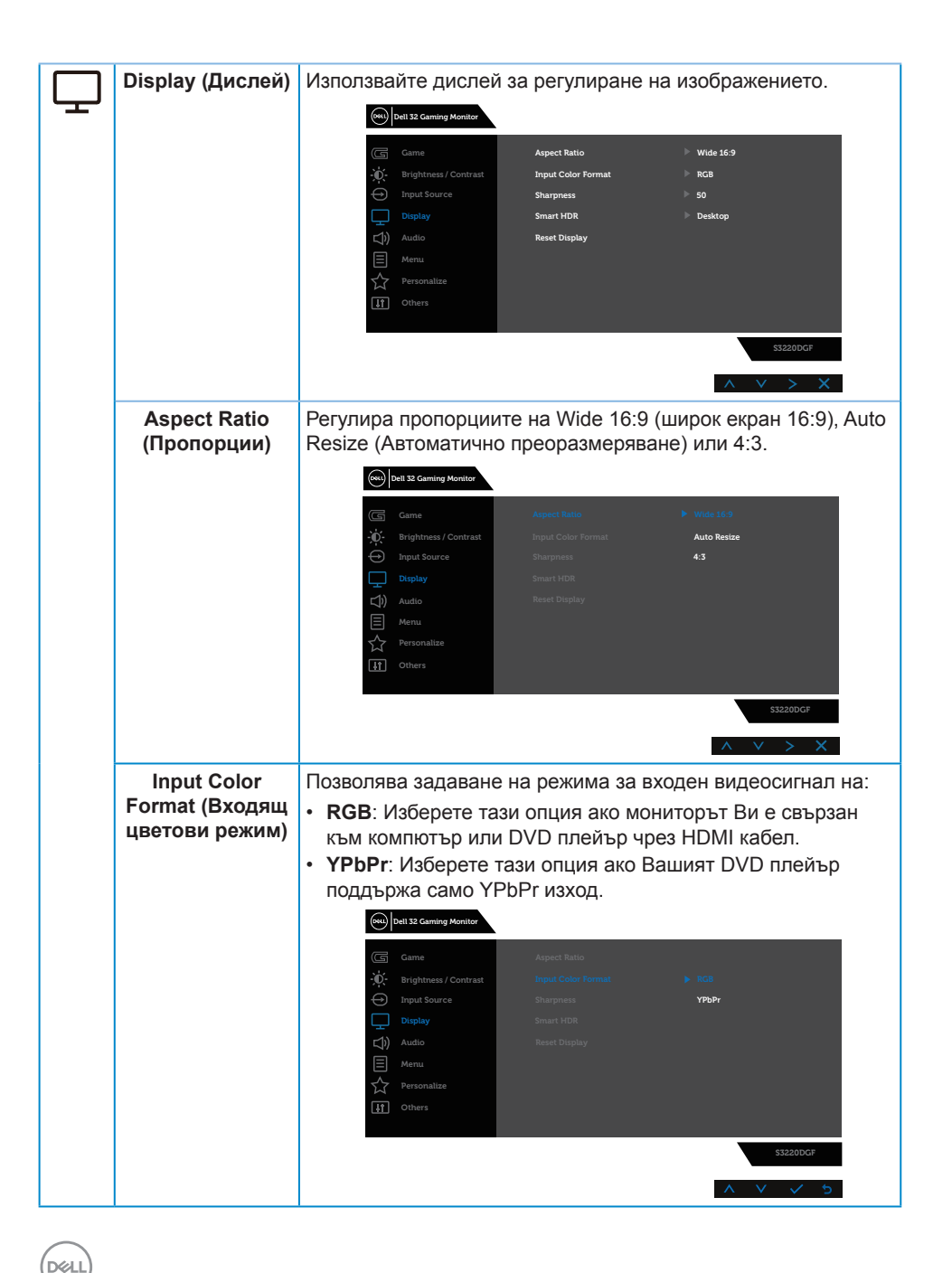

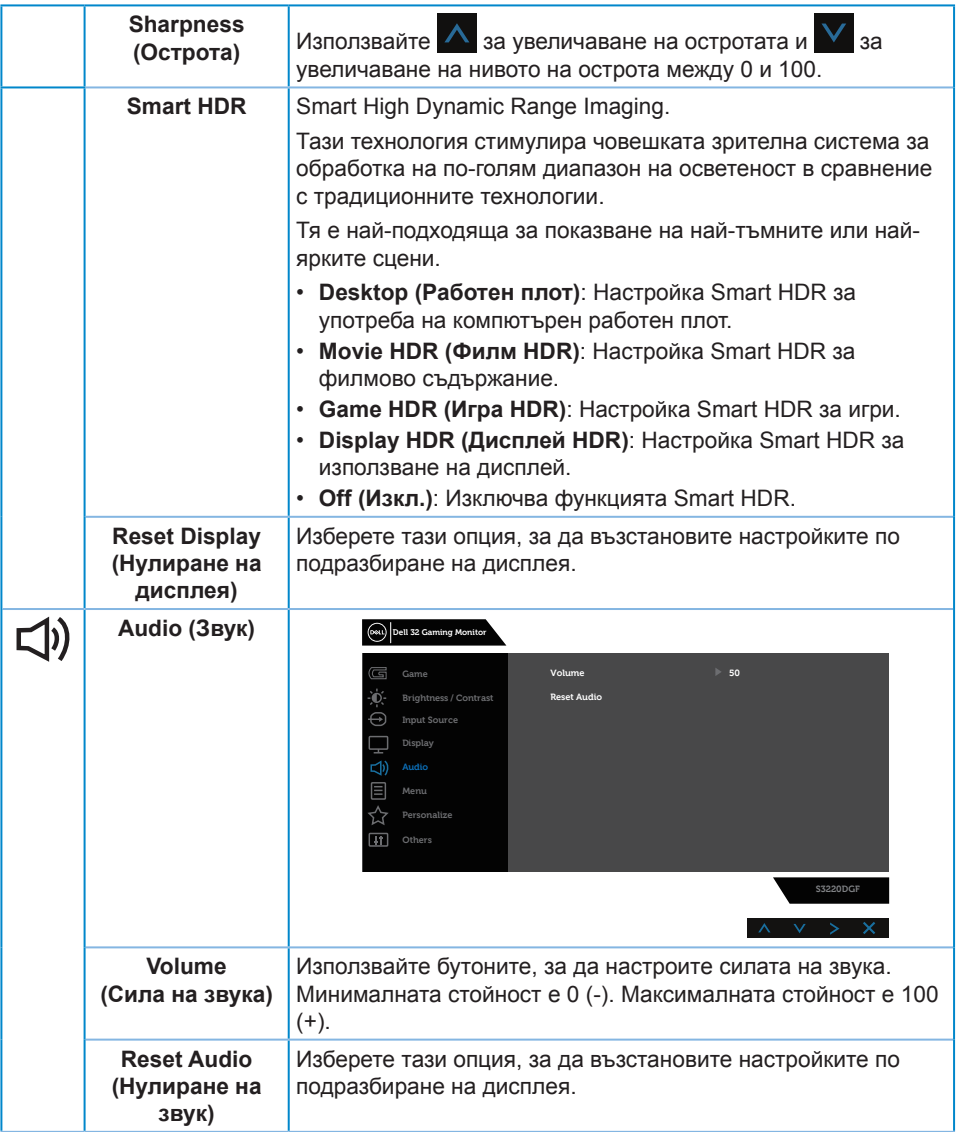

 $($ DELL

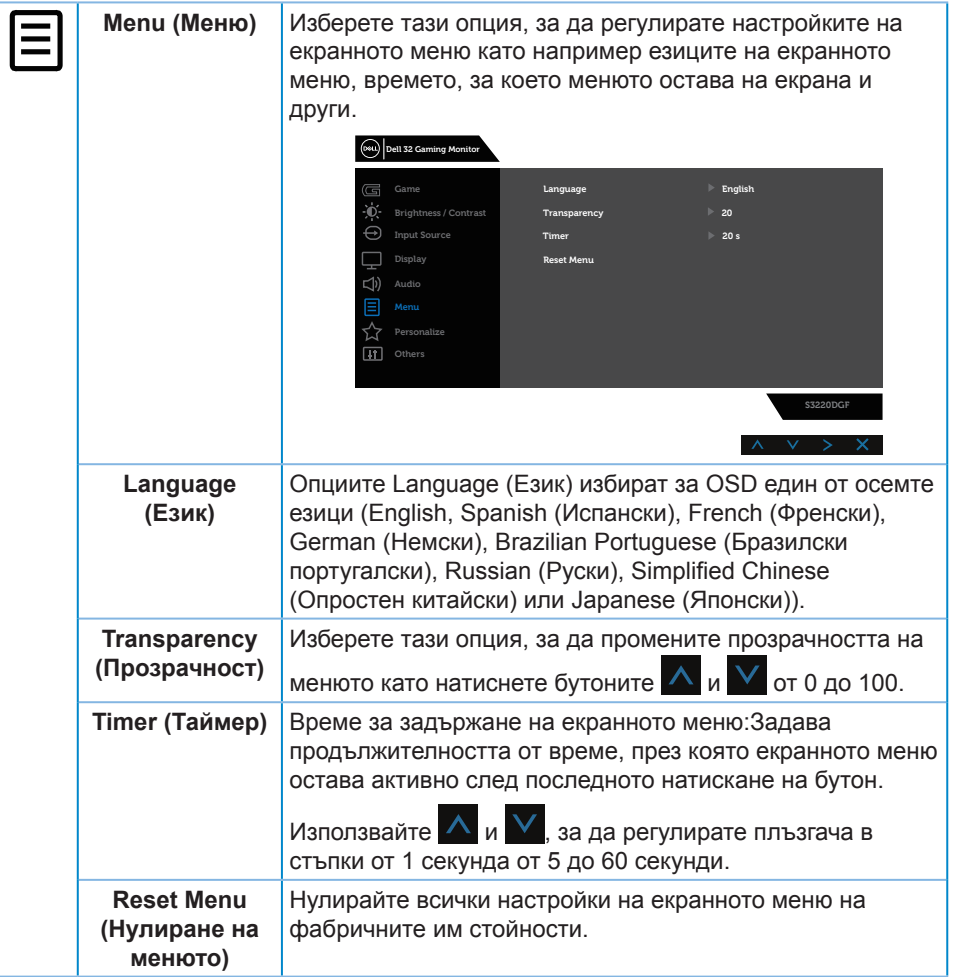

(dell

![](_page_40_Picture_223.jpeg)

(dell

![](_page_41_Picture_193.jpeg)

**42** │ **Работа с монитора**

 $(PELL)$ 

![](_page_42_Picture_137.jpeg)

![](_page_43_Picture_83.jpeg)

**ЗАБЕЛЕЖКА: Мониторът Ви има вградена функция за автоматично калибриране на яркостта за компенсиране на LED стареенето.**

(dell

#### <span id="page-44-0"></span>**Предупреждения на екранното меню**

Следното съобщение се появява преди да бъде забранена функцията **DDC/CI**:

![](_page_44_Picture_2.jpeg)

Следното съобщение се появява, когато мониторът влезе в **Power Save Mode (Икономичен режим)**:

![](_page_44_Picture_4.jpeg)

Ако HDMI кабелът не е свързан, ще се появи плаващ диалогов прозорец, както е показано по-долу. Мониторът ще влезе в Power Save Mode (Икономичен режим) след 4 минути, ако е оставен в това състояние.

![](_page_44_Picture_6.jpeg)

Ако DP кабелът не е свързан, ще се появи плаващ диалогов прозорец, както е показано по-долу. Мониторът ще влезе в Power Save Mode (Икономичен режим) след 4 минути, ако е оставен в това състояние.

![](_page_45_Picture_1.jpeg)

Когато е натиснат произволен бутон в нормалното състояние на дисплея, в горния десен ъгъл на екрана се появява диалогов прозорец с кратко обобщение, както е показано по-долу, който показва текущата настройка за дисплея на Preset Modes (Готови режими), Smart HDR, Response Time (Време за реакция), Dark Stabilizer (Стабилизатор на тъмното).

![](_page_45_Figure_3.jpeg)

**Z/ ЗАБЕЛЕЖКА: За повече информация вижте Използване на [екранното меню \(OSD\).](#page-32-2)**

Вижте [Отстраняване на неизправности](#page-49-1) за повече информация.

**D**<sup></sup>

## <span id="page-46-0"></span>**Инсталиране на монитора**

#### **Настройка на максималната разделителна способност**

За да зададете максималната разделителна способност на монитора: В Windows 7, Windows 8, Windows 8.1 и Windows 10:

- **1.** Само за Windows 8 и Windows 8.1, изберете плочката Работен плот, за да превключите на класически работен плот.
- **2.** Щракнете с десния бутон върху работния плот и щракнете върху **Screen resolution (Разделителна способност на екрана)**.
- **3.** Щракнете върху падащия списък на разделителна способност и изберете **2560 x 1440**.
- **4.** Щракнете върху **ОК**.

Ако не виждате опция **2560 x 1440**, възможно е да трябва да актуализирате драйвера на видеокартата си. В зависимост от Вашия компютър, изпълнете една от следните процедури:

Ако имате настолен или преносим компютър Dell:

• Отидете на **[www.dell.com/support](http://www.dell.com/support)**, въведете сервизния номер на компютъра и изтеглете най-новия драйвер за Вашата графична карта.

Ако използвате компютър, различен от Dell (преносим или настолен):

- Отидете на сайта за поддръжка на Вашия компютър и изтеглете найновите драйвери за графичната карта.
- Отидете на уеб сайта на графичната карта и да изтеглете най-новите драйвери за картата.

#### **Ако работите с настолен или портативен компютър на Dell с достъп до интернет**

- Отидете на **[www.dell.com/support](http://www.dell.com/support)**, въведете сервизния си номер и изтеглете най-новия драйвер за Вашата графична карта.
- **5.** След инсталиране на драйверите за Вашата видеокарта, опитайте да зададете отново разделителната способност **2560 x 1440**.
- **18 ЗАБЕЛЕЖКА: Ако не можете да зададете разделителна способност 2560 x 1440, свържете се с Dell, за да поискате информация за видеокарта, която поддържа тези разделителни способности.**

#### <span id="page-47-0"></span>**Ако разполагате с настолен компютър, преносим компютър или видеокарта с марка, различна от Dell**

В Windows 7, Windows 8, Windows 8.1 и Windows 10:

- **1.** Само за Windows 8 и Windows 8.1, изберете плочката Работен плот, за да превключите на класически работен плот.
- **2.** Натиснете с десния бутон на мишката върху работната площ и изберете **Personalization (Персонализиране)**.
- **3.** Щракнете върху **Change Display Settings (Промяна настройките на дисплея)**.
- **4.** Щракнете върху **Advanced Settings (Разширени настройки)**.
- **5.** Открийте доставчика на графичния контролер от описанието в горната част на прозореца (напр. NVIDIA, ATI, Intel и др.).
- **6.** Вижте уеб сайта на доставчика на графичната карта за актуализиран драйвер (например, **[www.ATI.com](http://www.ATI.com)** ИЛИ **[www.AMD.com](http://www.NVIDIA.com)**).
- **7.** След инсталиране на драйверите за Вашата видеокарта, опитайте да зададете отново разделителната способност **2560 x 1440**.

DØL

#### <span id="page-48-0"></span>**Използване на наклон, въртене и вертикално повдигане**

![](_page_48_Picture_1.jpeg)

**ЗАБЕЛЕЖКА: Тези стойности са приложими към стойката, изпратена заедно с Вашия монитор. За настройка на друга стойка вижте документацията, изпратена заедно със стойката.**

#### **Наклон, Завъртане**

Когато стойката е прикачена към монитора, можете да наклоните и да завъртите монитора до най-подходящия за Вас зрителен ъгъл.

![](_page_48_Figure_5.jpeg)

**ЗАБЕЛЕЖКА: Когато мониторът се експедира от фабриката, стойката е отделена.**

#### **Вертикално удължаване**

**ЗАБЕЛЕЖКА: Стойката може да бъде удължена вертикално до 150 mm.**

![](_page_48_Picture_9.jpeg)

![](_page_48_Picture_10.jpeg)

## <span id="page-49-1"></span><span id="page-49-0"></span>**Отстраняване на неизправности**

**ПРЕДУПРЕЖДЕНИЕ: Преди да започнете процедурите в този раздел, следвайте Инструкции за [безопасност](#page-56-1).**

### **Самодиагностика**

Вашият мониторът осигурява функция за самодиагностика, която Ви позволява да проверите дали мониторът функционира правилно. Ако мониторът и компютърът са свързани правилно, но екранът на монитора остава тъмен, пуснете самодиагностика за монитора като изпълните следните стъпки:

- **1.** Изключете компютъра и монитора.
- **2.** Изключете всички видеокабели от монитора. По този начин няма нужда компютърът да участва.
- **3.** Включете монитора.

Ако мониторът работи правилно, той ще открие, че няма сигнал и ще се появи едно от следните съобщения. Докато сте в режим на самодиагностика, индикаторът на захранването остава бял.

![](_page_49_Picture_8.jpeg)

**ЗАБЕЛЕЖКА: Тази кутийка също се появява по време на нормална операция на системата, ако видеокабелът е изключен или повреден.**

**4.** Изключете монитора и свържете видео кабела; после включете компютъра и монитора.

Ако мониторът Ви остане тъмен, след като свържете кабелите повторно, проверете видеоконтролера и компютър си.

![](_page_49_Picture_12.jpeg)

## <span id="page-50-0"></span>**Вградена диагностика**

Мониторът Ви има вграден инструмент за диагностика, който Ви помага да определите дали дадена аномалия на екрана Ви представлява свойствен проблем с монитора, или с Вашия компютър и видеокарта.

![](_page_50_Picture_2.jpeg)

**ЗАБЕЛЕЖКА: Можете да пуснете вградената диагностика, само когато видеокабелът е изключен и мониторът е в режим за самодиагностика.**

![](_page_50_Figure_4.jpeg)

За да изпълните вградена диагностика:

- **1.** Уверете се, че екранът е чист (няма прахови частици по повърхността на екрана).
- **2.** Изключете видеокабела от гърба на компютъра или монитора. Мониторът влиза в режим за самодиагностика.
- **3.** Натиснете и задръжте Бутон 3 за 5 секунди. Появява се сив екран.
- **4.** Внимателно разгледайте екрана за аномалии.
- **5.** Натиснете Бутон 3отдолу на монитора отново. Цветът на екрана се променя на червено.
- **6.** Инспектирайте дисплея за всякакви аномалии.
- **7.** Повторете стъпки 5 и 6 за инспектиране на дисплея при зелено, синьо, черно, бяло и екрани с текст.

Текстът свършва, когато се появи екранът с текст. За изход натиснете отново Бутон 3.

Ако не открие аномалии при работа в екрана чрез вградения диагностичен инструмент, мониторът функционира правилно. Проверете видеокартата и компютъра.

## <span id="page-51-0"></span>**Често срещани проблеми**

Следната таблица съдържа обща информация за често срещани проблеми на монитора, които можете да срещнете, и възможните решения:

![](_page_51_Picture_180.jpeg)

DELI

![](_page_52_Picture_164.jpeg)

 $(\sim$ LL

![](_page_53_Picture_139.jpeg)

 $($ DELL

![](_page_54_Picture_167.jpeg)

 $($ DELL

## <span id="page-55-0"></span>**Проблеми, специфични за продукта**

![](_page_55_Picture_160.jpeg)

(dell

# <span id="page-56-0"></span>**Приложение**

## <span id="page-56-1"></span>**Инструкции за безопасност**

**ПРЕДУПРЕЖДЕНИЕ: Използването на команди, регулировки или процедури, различаващи се от описаните в настоящата документация може да причини излагане на риск от токов удар, електрически опасности и други механични опасности.**

За повече информация относно инструкциите за безопасност, вижте **Безопасност, околна среда и нормативна информация (SERI)**.

## **Обявления на ФКК (само за САЩ) и друга регулаторна информация**

За обявления на ФКК и друга регулаторна информация, вижте уеб сайта за съвместимост с нормативната уредба на адрес **[www.dell.com/regulatory\\_compliance](http://www.dell.com/regulatory_compliance)**.

Следвайте тези инструкции за безопасност за най-добра производителност и дълъг живот на Вашия монитор.

- **1.** Контактът трябва да се намира в близост до оборудването и да бъде лесно достъпен.
- **2.** Оборудването може да бъде инсталирано на стена или таванна конзола в хоризонтално положение.
- **3.** Мониторът има триполюсно заземено гнездо, щепсел с трети (заземителен) щифт.
- **4.** Този продукт да не се използва близо до вода.
- **5.** Прочетете внимателно тези инструкции. Запазете този документ за бъдещи справки. Следвайте тези предупреждения и инструкции, посочени в продукта.
- **6.** Прекалено силното налягане на слушалките може да доведе до загуба на слуха. Настройване на еквалайзера на максимално ниво увеличава изходното напрежение и по този начин също и налягането на звука.

## <span id="page-57-1"></span><span id="page-57-0"></span>**Свързване с Dell**

**За клиенти в Съединените американски щати, позвънете на 800-WWW-DELL (800-999-3355).**

**ЗАБЕЛЕЖКА: Ако нямате активна интернет връзка, ще намерите информация за контакти във фактурата за покупка, опаковъчната ведомост, сметката или в продуктовия каталог на Dell.**

Dell предлага няколко опции за онлайн и телефонна поддръжка и обслужване. Наличността варира според държавата и продукта, а някои услуги може да не са налични за Вашия район.

Получаване на онлайн съдържание за поддръжка на монитора:

**1.** Посетете **[www.dell.com/support/monitors](http://www.dell.com/support/monitors)**.

За да се свържете с Dell относно проблеми, свързани с продажби, техническа поддръжка или обслужване на клиента:

- **1.** Посетете **[www.dell.com/support](http://www.dell.com/support)**.
- **2.** Проверете държавата или региона си в падащото меню **Избор на държава/регион** в долната част на страницата.
- **3.** Щракнете върху **Контакти** в лявата част на страницата.
- **4.** Изберете подходяща услуга или връзка за поддръжка според нуждите Ви.
- **5.** Изберете удобен за Вас метод за контакт с Dell.

DØ